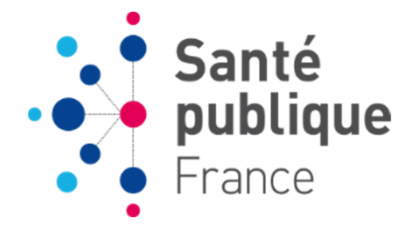

# **e-DO tuberculose**

## **Tutoriel 3: Classer une déclaration dans un dossier**

## **SOMMAIRE**

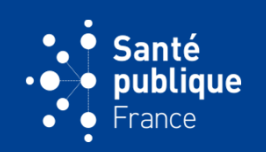

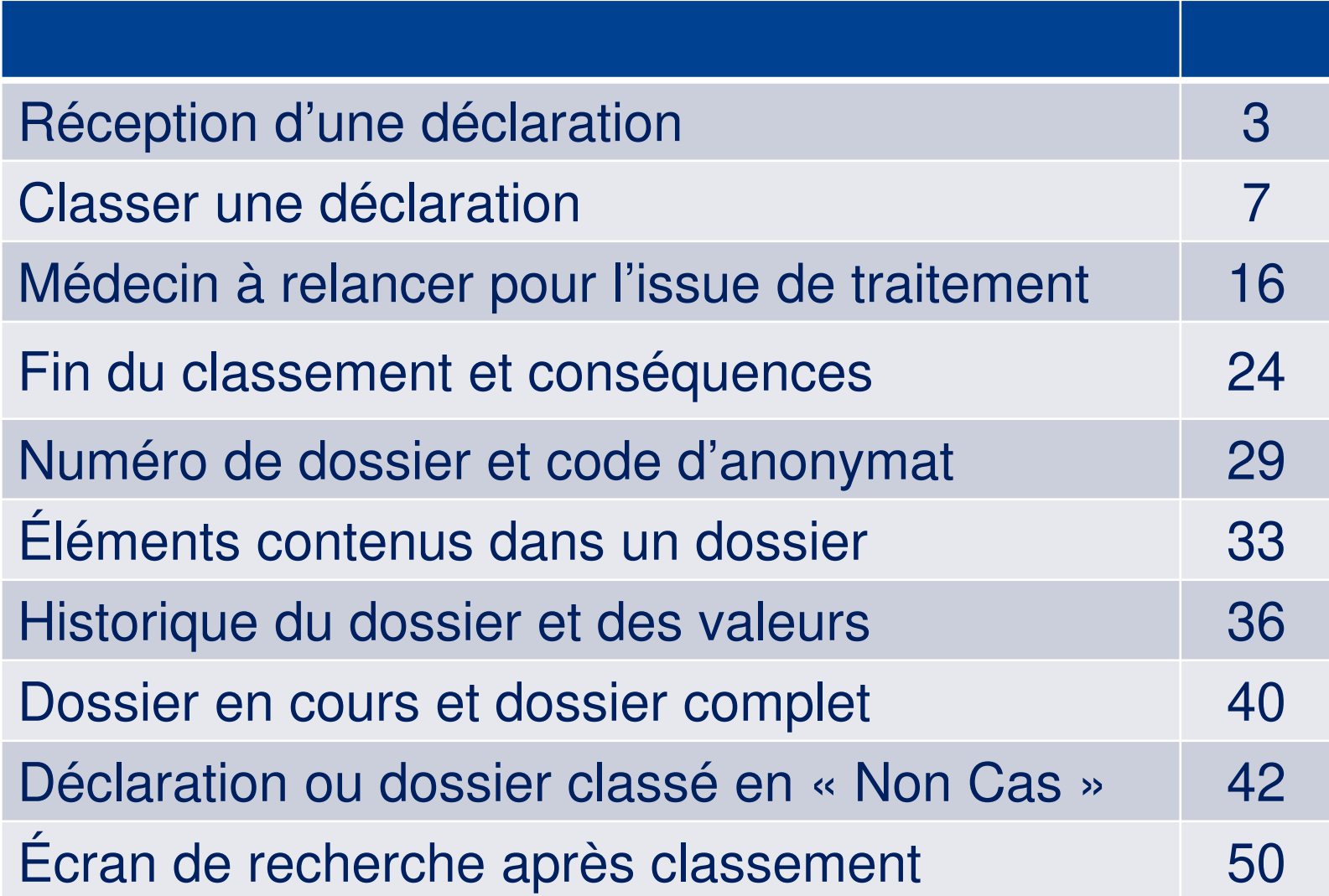

## **RÉCEPTION D'UNE DÉCLARATION**

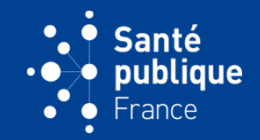

• **Lorsqu'un déclarant envoie une déclaration, l'ARS est avertie par courriel qu'un nouvelle déclaration a été effectuée**

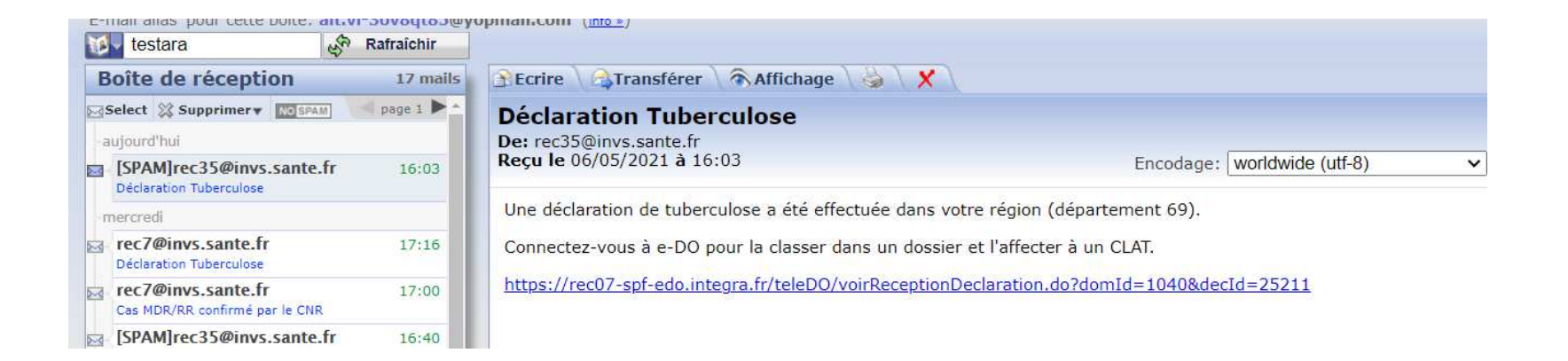

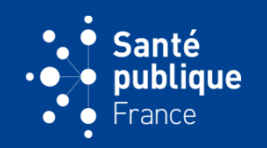

• **La déclaration envoyée par le déclarant est retrouvée dans l' « Accès direct » de la page d'accueil de l'ARS dans « Déclarations à traiter » ou via le menu « Réception/Déclarations à traiter ». En cliquant sur le lien on peut la retrouver**

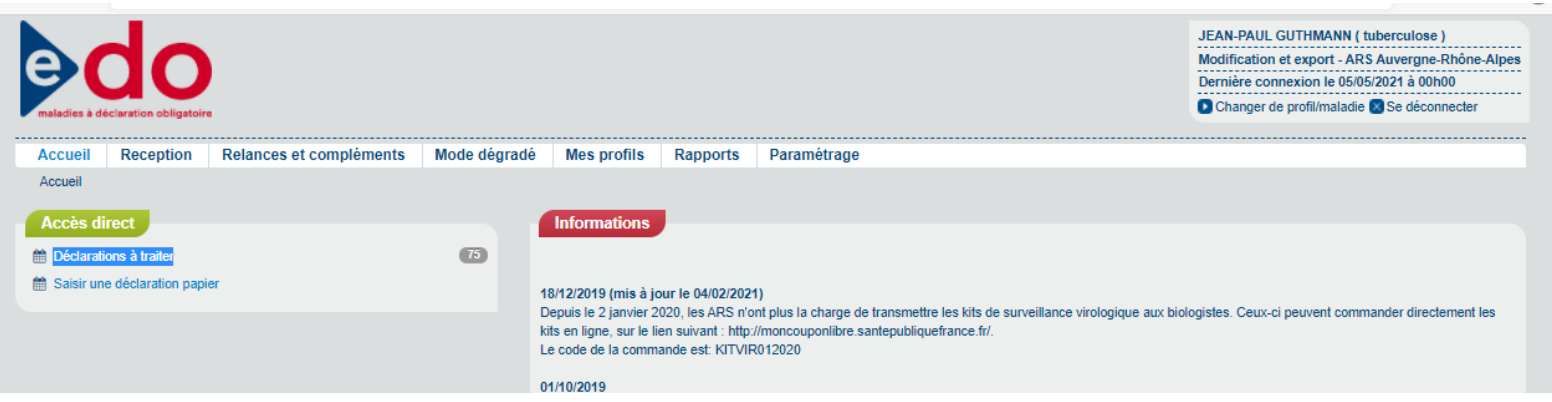

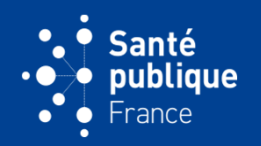

• **On peut aussi la retrouver via le menu « Réception/Recherche d'une déclaration » en utilisant par exemple le critère de recherche « Date d'émission ». On retrouve alors la déclaration qui s'ouvre lorsqu'on clique sur le lien « Consulter »**

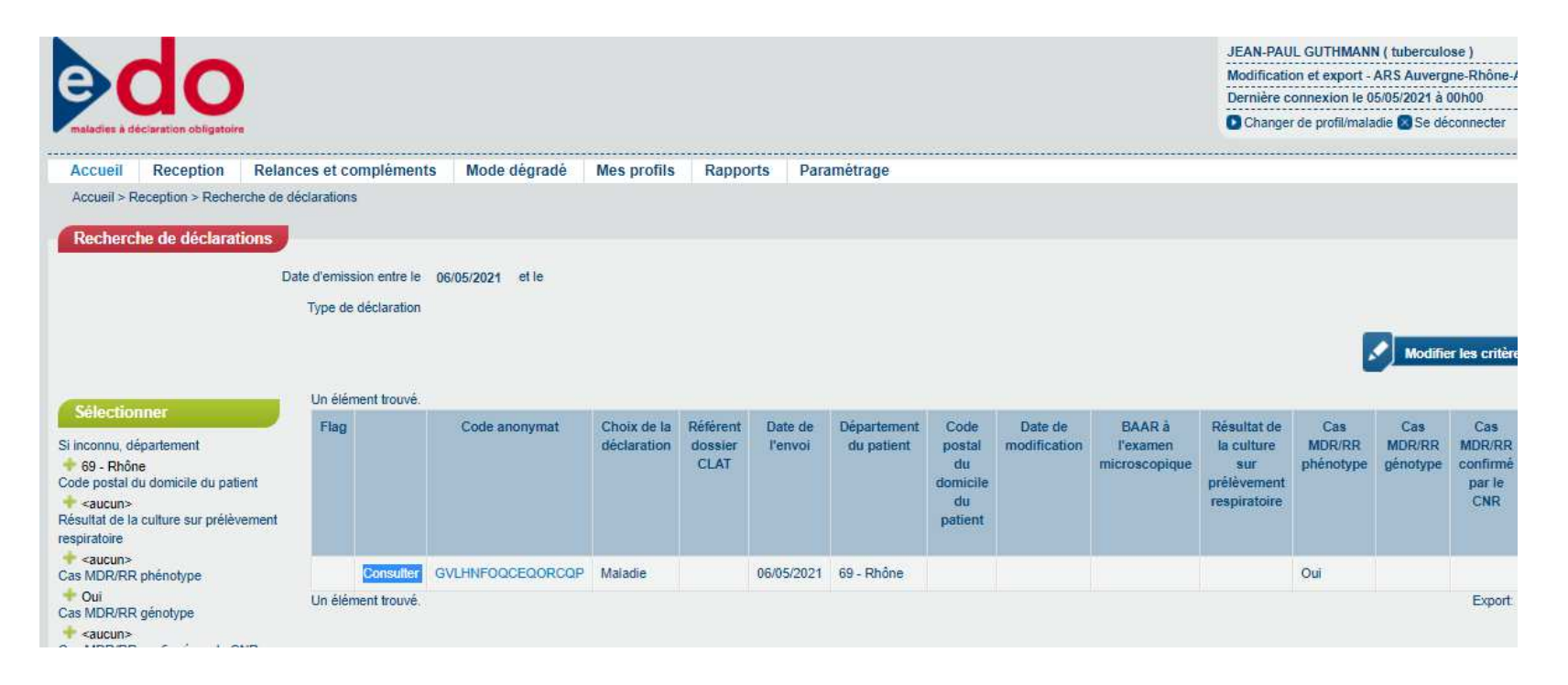

## **RÉCEPTION D'UNE DÉCLARATION**

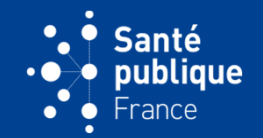

• **On peut aussi la retrouver en cliquant sur le lien du courriel d'information envoyé à l'ARS. Ce clic amène directement sur la déclaration**

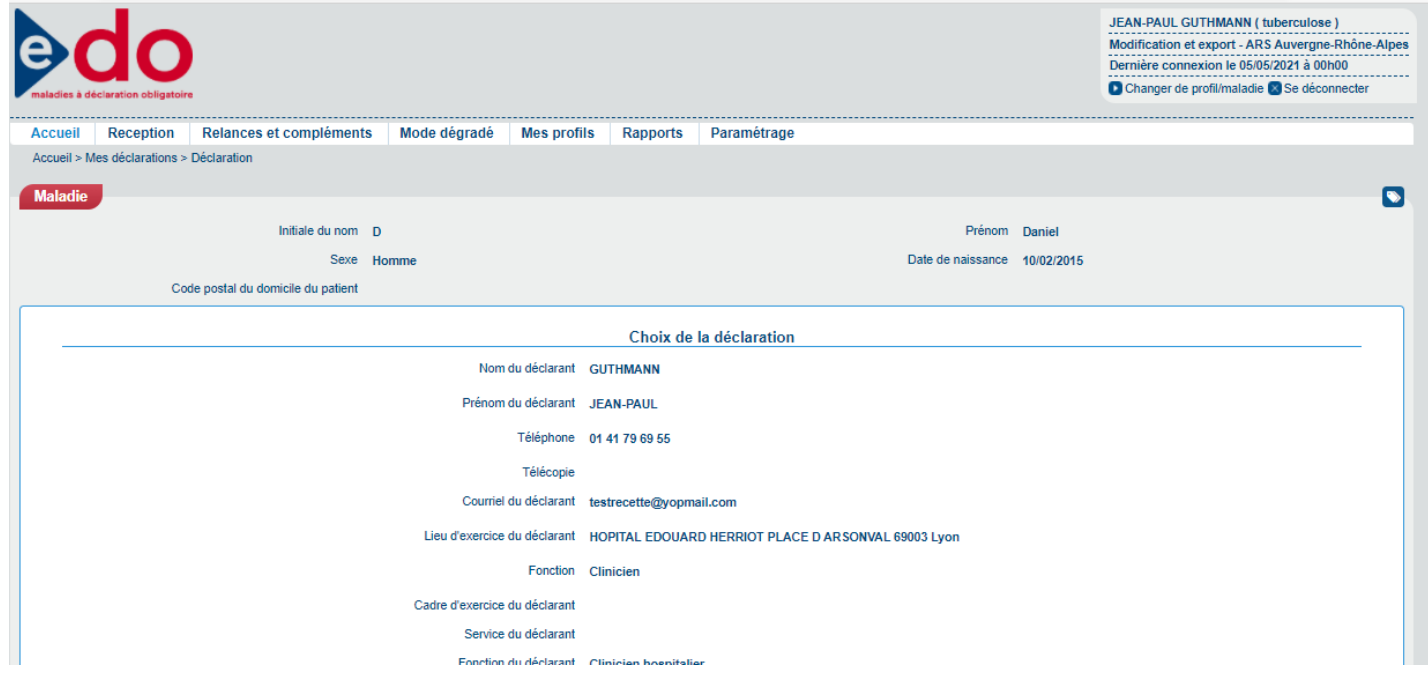

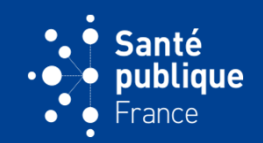

• **En cliquant sur le bouton « Classer » en bas à droite de l'écran le processus de classement commence**

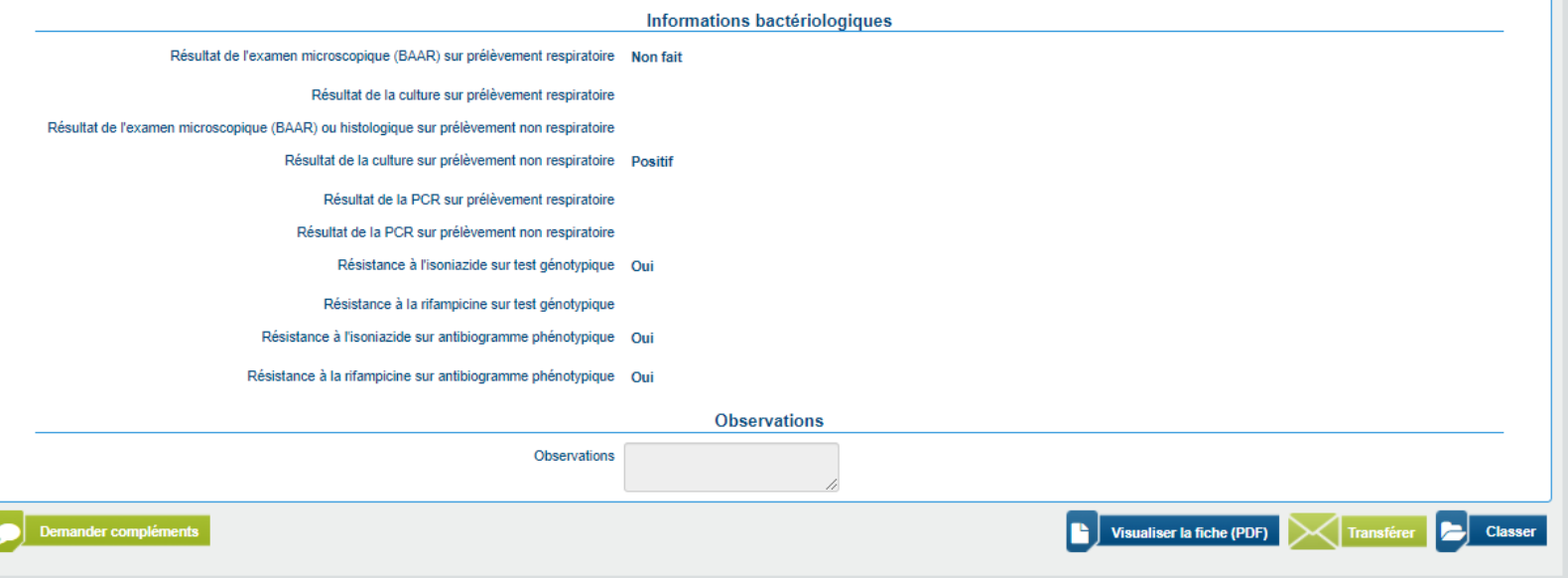

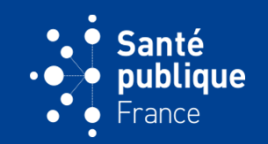

• **Si le dossier n'existe pas, c'est-à-dire qu'il s'agit d'un nouveau malade, e-DO propose de classer la fiche dans un nouveau dossier, il faut alors cliquer sur le bouton « Nouveau dossier » à droite**

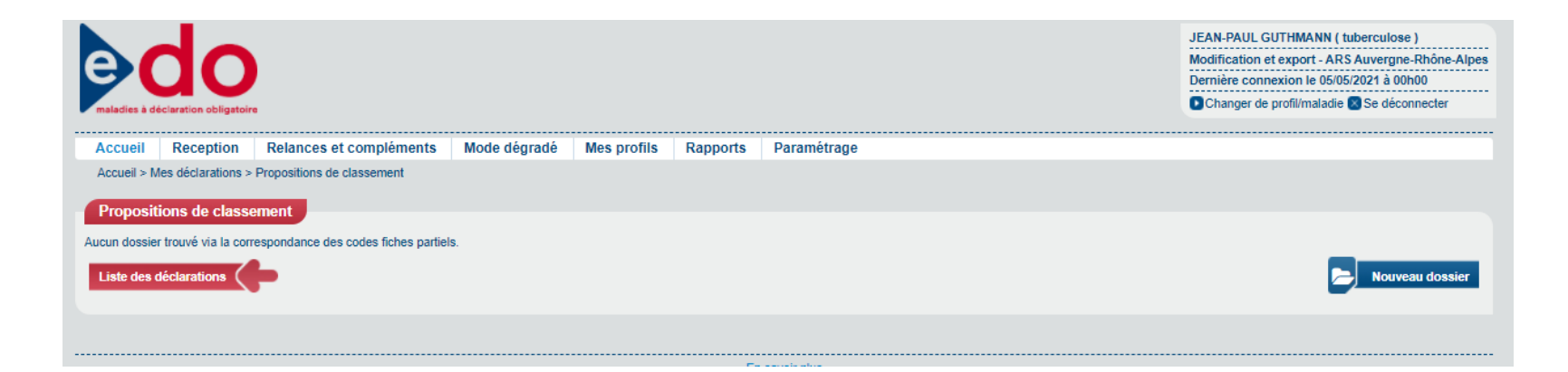

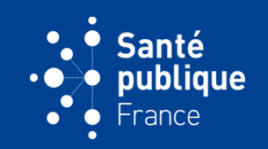

• **Si le dossier existe déjà, e-DO propose un dossier, par exemple si la déclaration concerne une issue de traitement ou un complément d'information pour un cas déjà déclaré, ou un doublon (cas déjà classé par un autre agent). Il faut alors classer la déclaration dans ce dossier. S'il s'agit d'un homonyme avec même date de naissance, ou de la même personne (ayant donc le même numéro d'anonymat et donc le même numéro de dossier) mais qu'elle a été déclarée plus d'un an plus tôt, alors, pour ces deux cas, il faut la considérer comme un nouveau malade et créer un nouveau dossier**

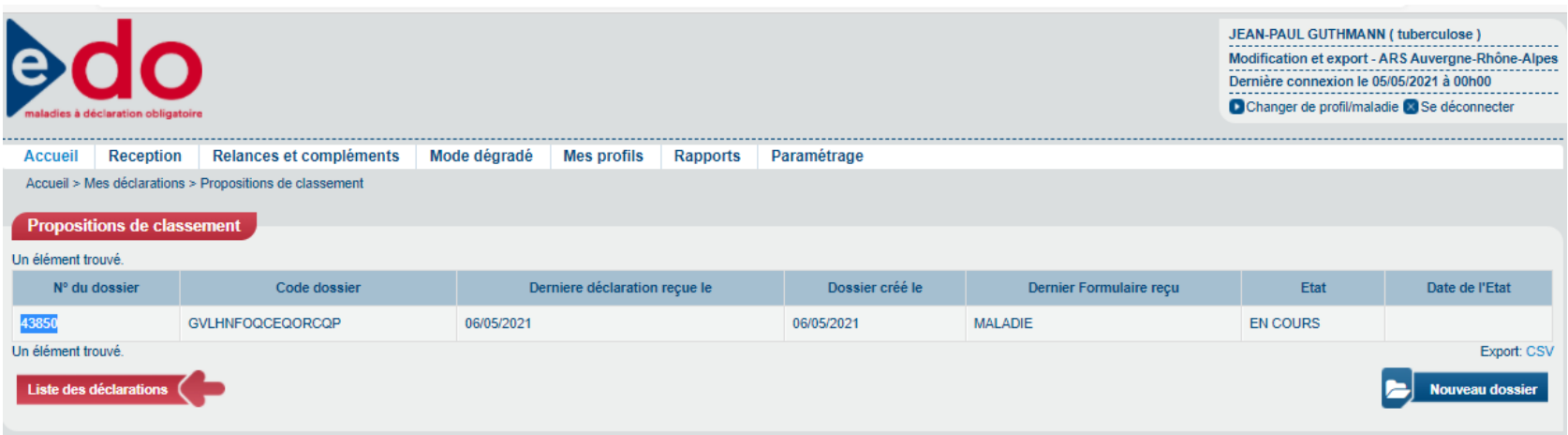

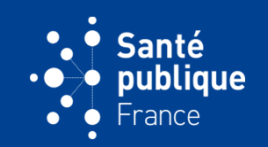

• **Lorsque les informations qui servent à créer le code d'anonymat se ressemblent (erreur dans l'initiale du nom, d'un des composants de la date de naissance, etc.), e-DO peut proposer d'autres dossiers pouvant correspondre à ce patient. C'est à l'ARS de décider s'il faut classer la fiche dans le dossier proposé ou dans un nouveau dossier**

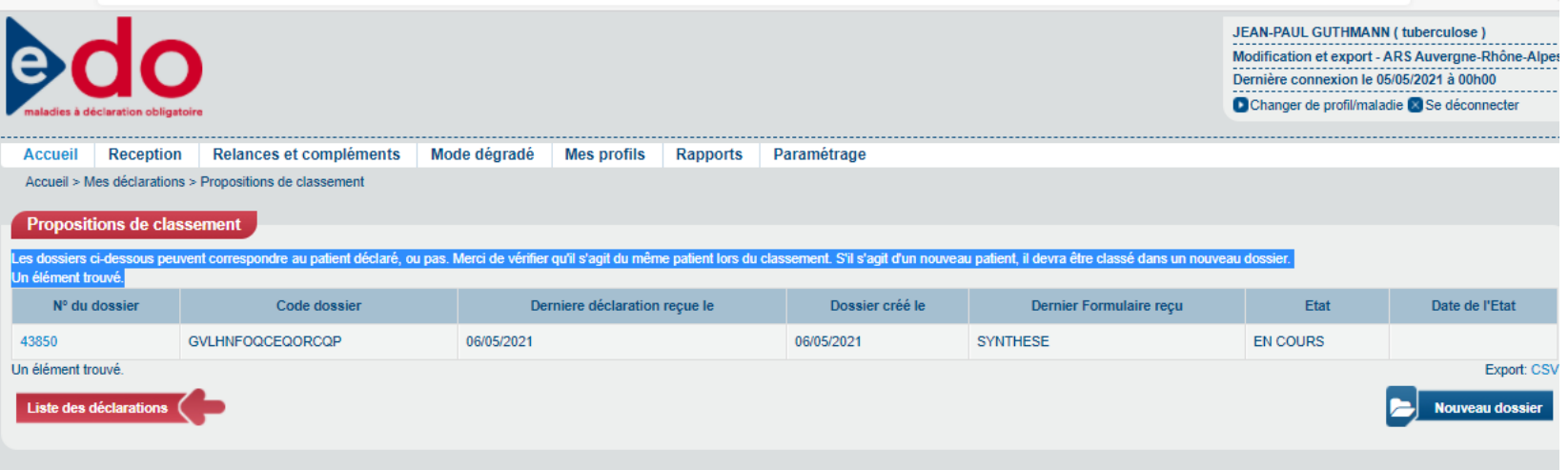

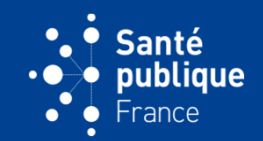

• **En cliquant sur « Nouveau dossier » ou sur le numéro de dossier existant, une page appelée « Classement » s'affiche**

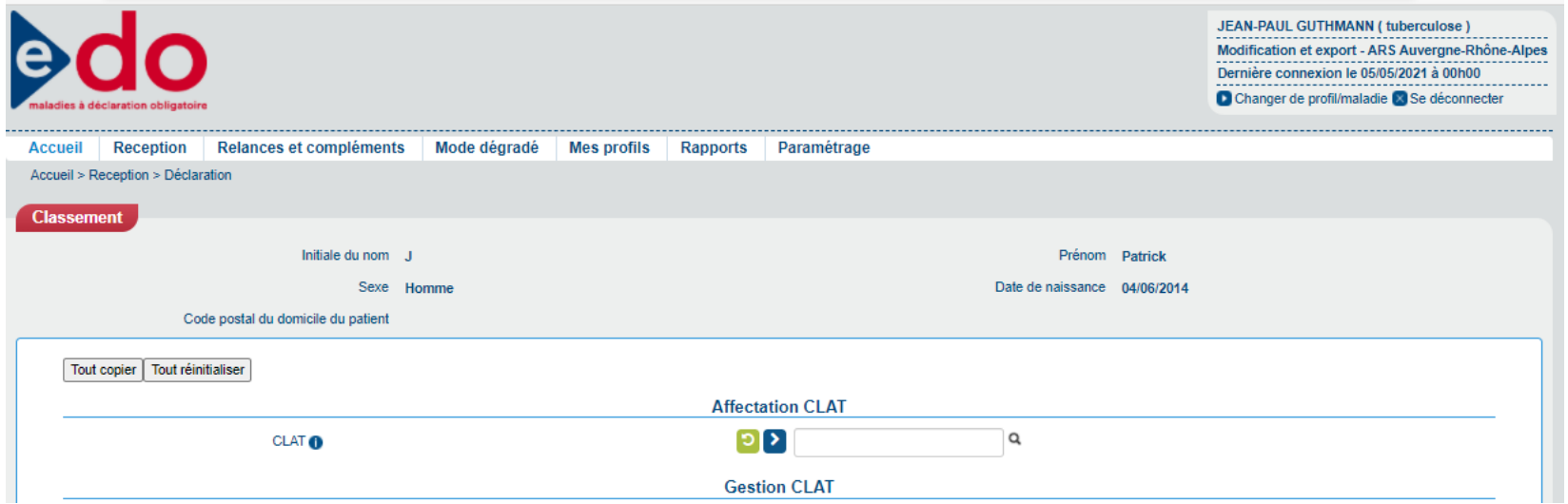

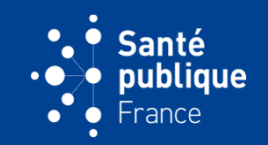

• **Sur la partie gauche de l'écran figurent les informations de la déclaration à classer, sur la partie droite la fiche synthèse (qui est vide lors d'une première déclaration) dans laquelle seront versées les informations de la déclaration**

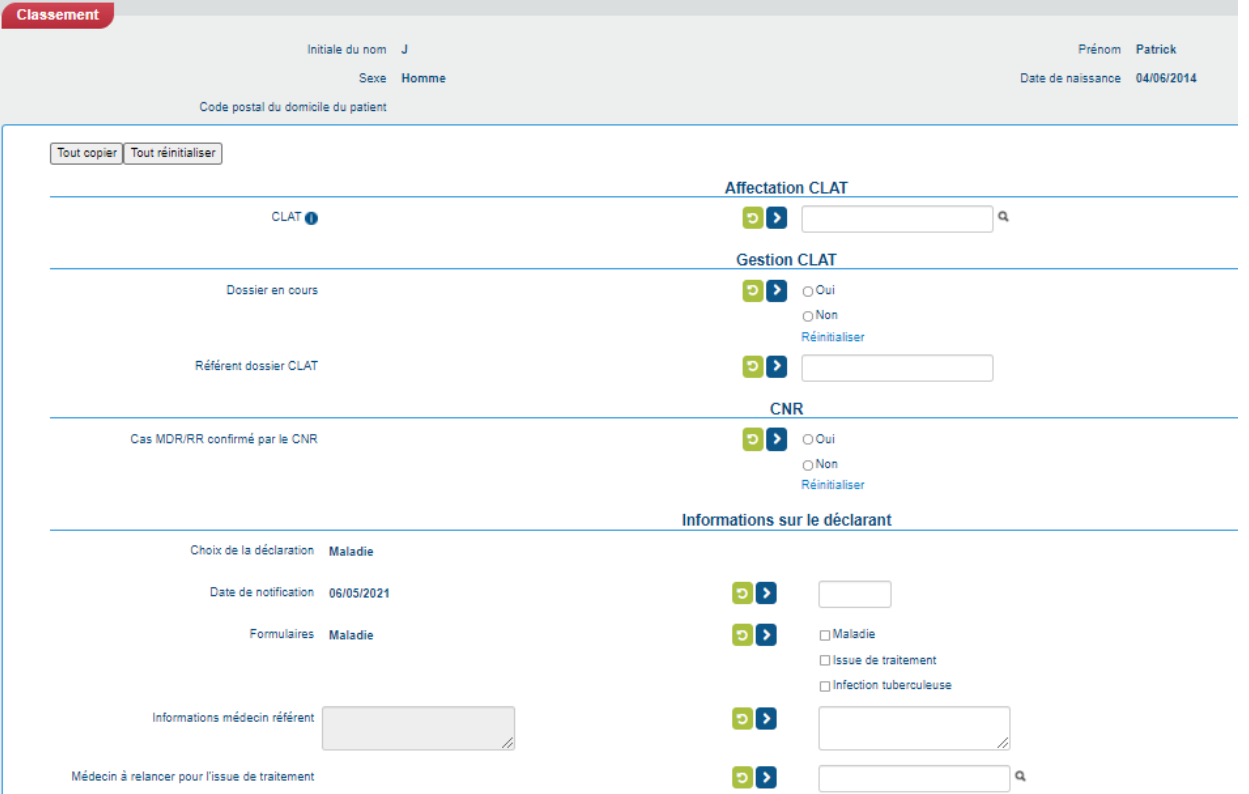

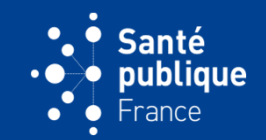

• **Sur le premier champ, l'ARS indique le CLAT auquel cette déclaration doit être attribuée, en tapant un mot clé ce qui fait apparaît le nom du CLAT sur la liste déroulante**

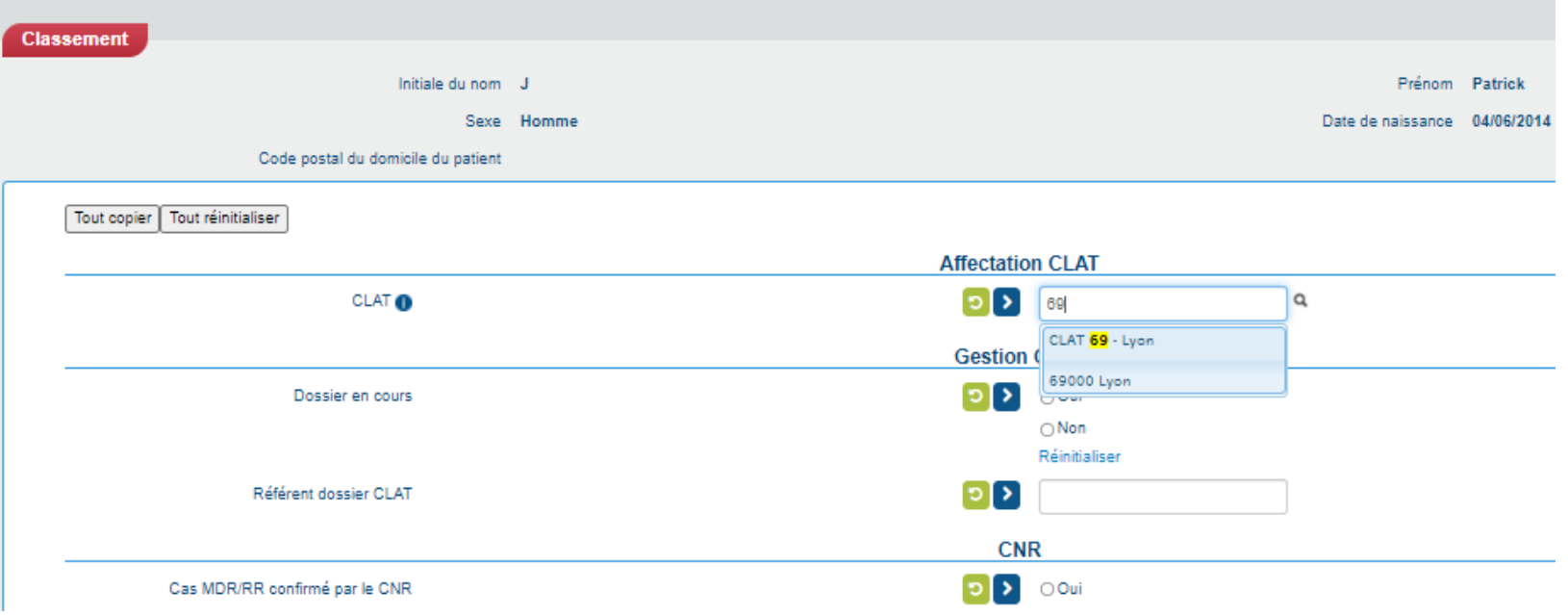

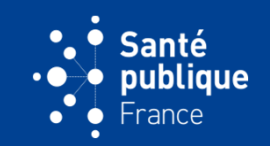

• **Les information sur la gestion du CLAT sont à indiquer par le CLAT auquel ce dossier a été attribué (ici CLAT 69)**

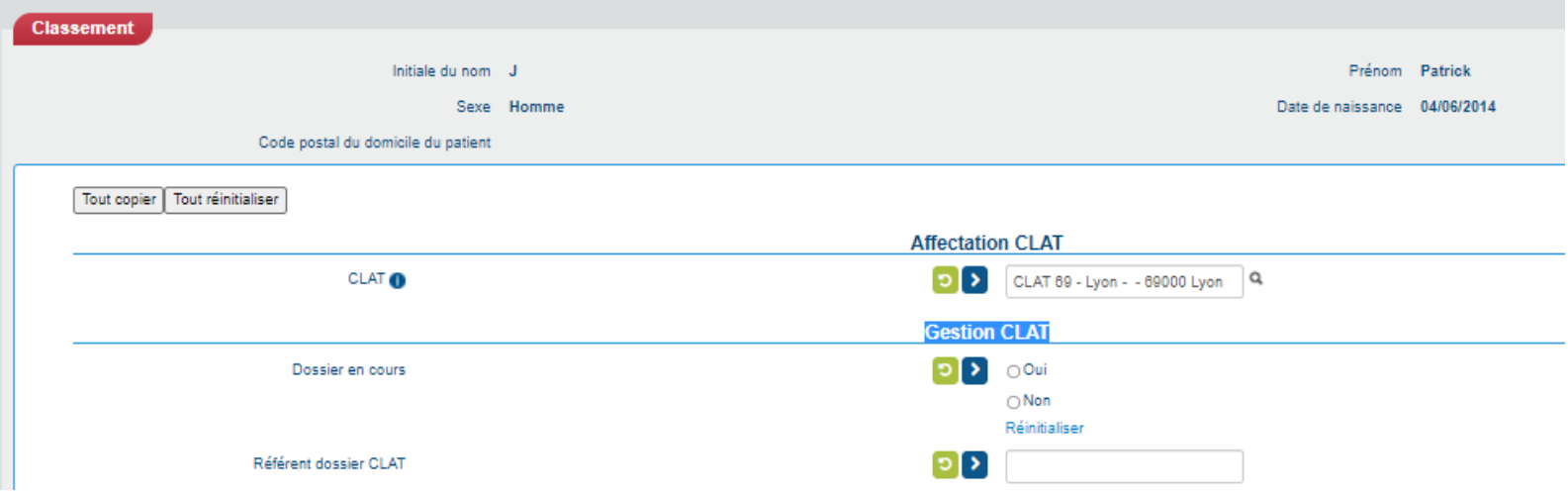

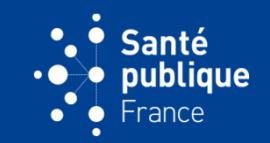

• **Le champ sur la confirmation d'un cas MDR est à cocher par le CNR** 

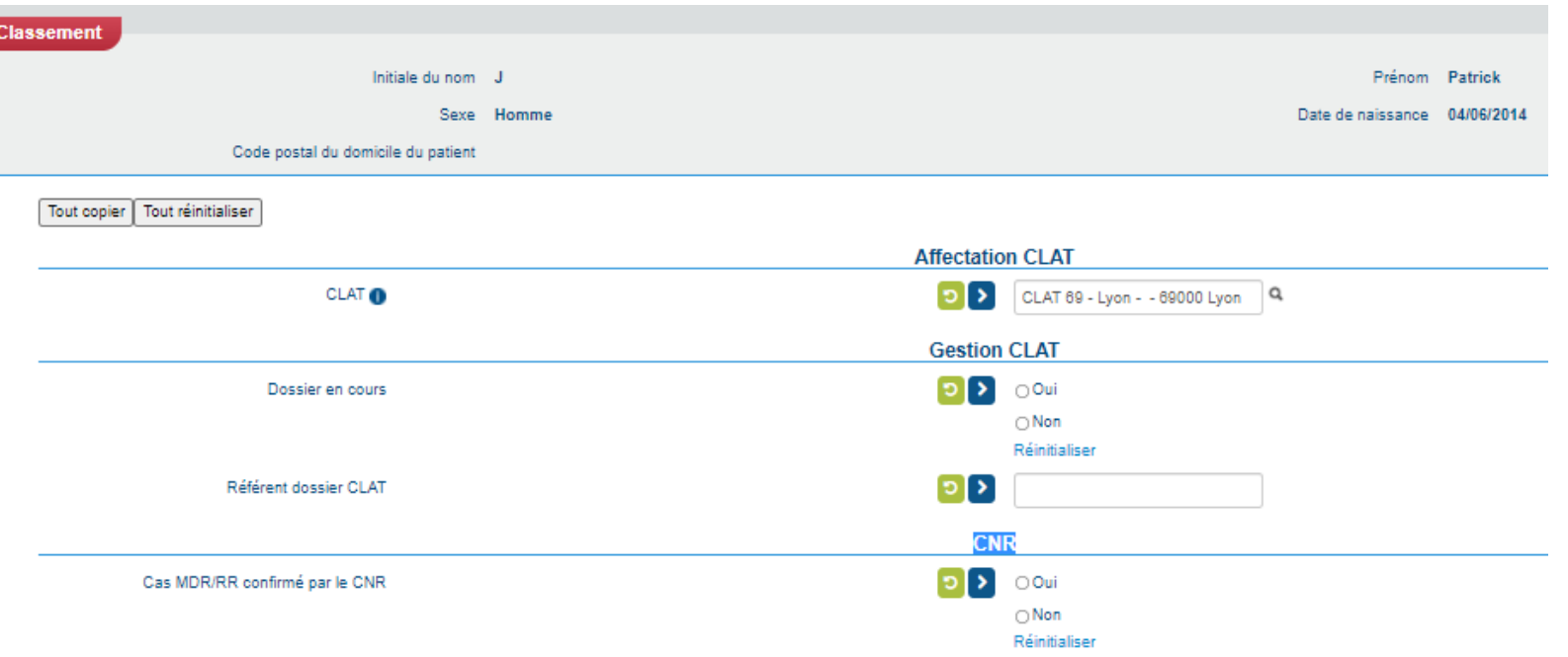

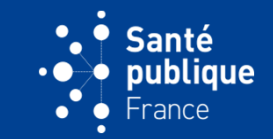

• **Lorsque le déclarant est une/un clinicien(ne), le médecin à relancer pour l'issue de traitement est le médecin déclarant qui s'inscrit automatiquement sur la déclaration**

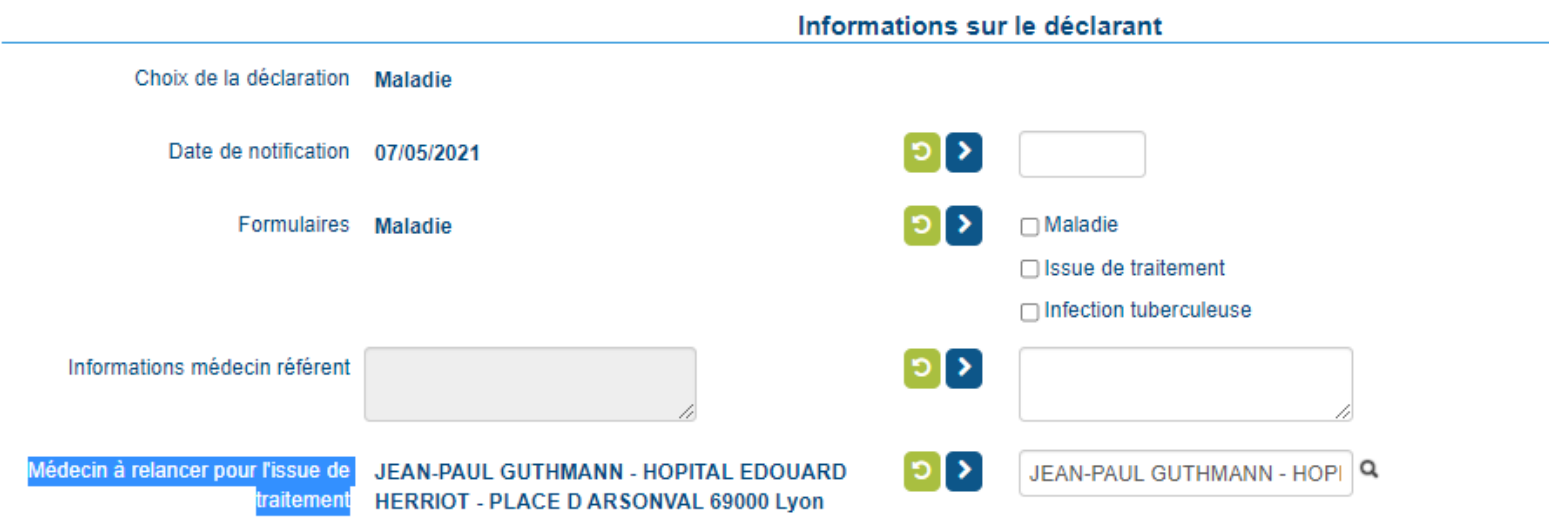

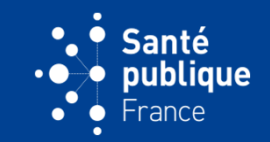

• **Lorsque le déclarant est une/un biologiste, le médecin à relancer est le médecin référent ou s'il n'est pas indiqué le prescripteur, qui s'inscrit automatiquement si la donnée a été renseignée dans la déclaration**

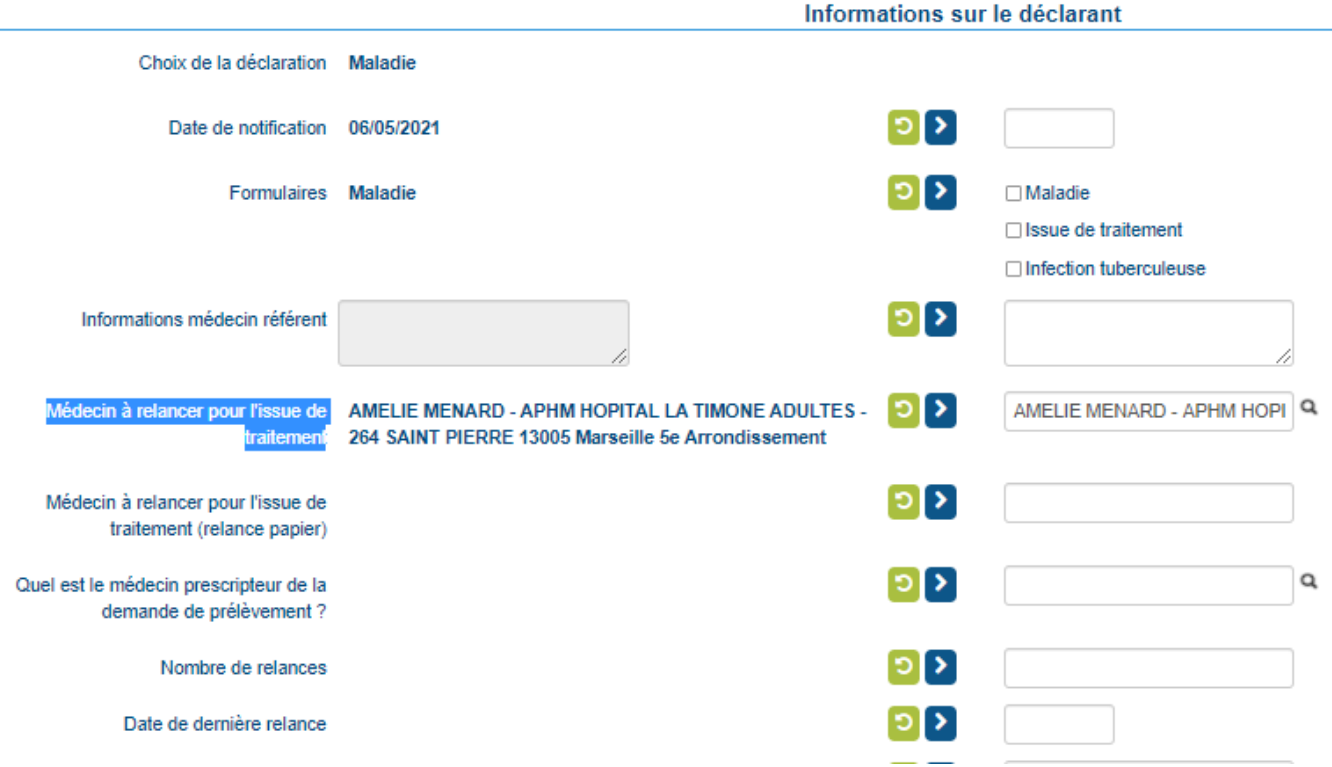

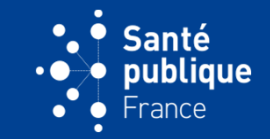

• **Si la déclaration a été saisie par un agent de l'ARS (mode dégradé), le médecin à relancer doit être inscrit manuellement sur la fiche synthèse par l'agent de l'ARS (champ « relance papier »)**

□ Issue de traitement

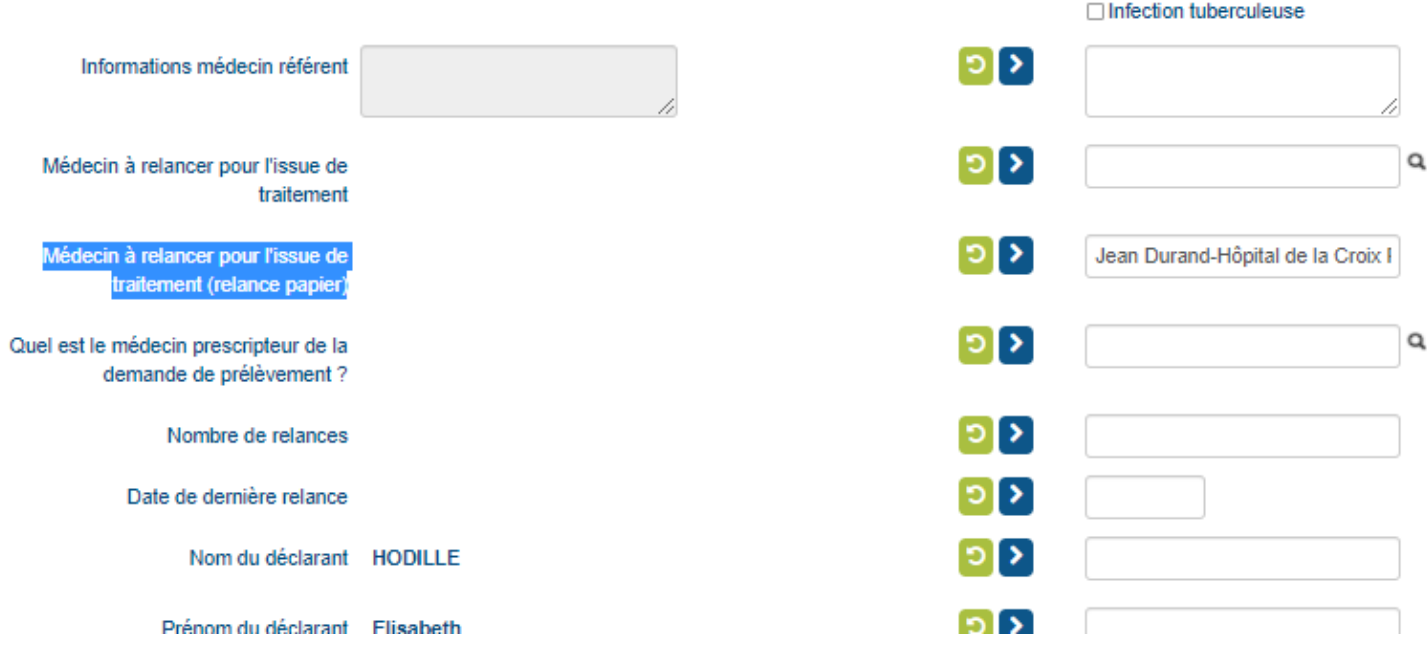

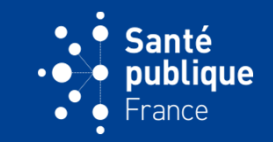

• **Les champs « Nombre de relances » et « Date de dernière relance » sont remplis automatiquement lors des relances faites via les boutons « Relances de déclarations »**

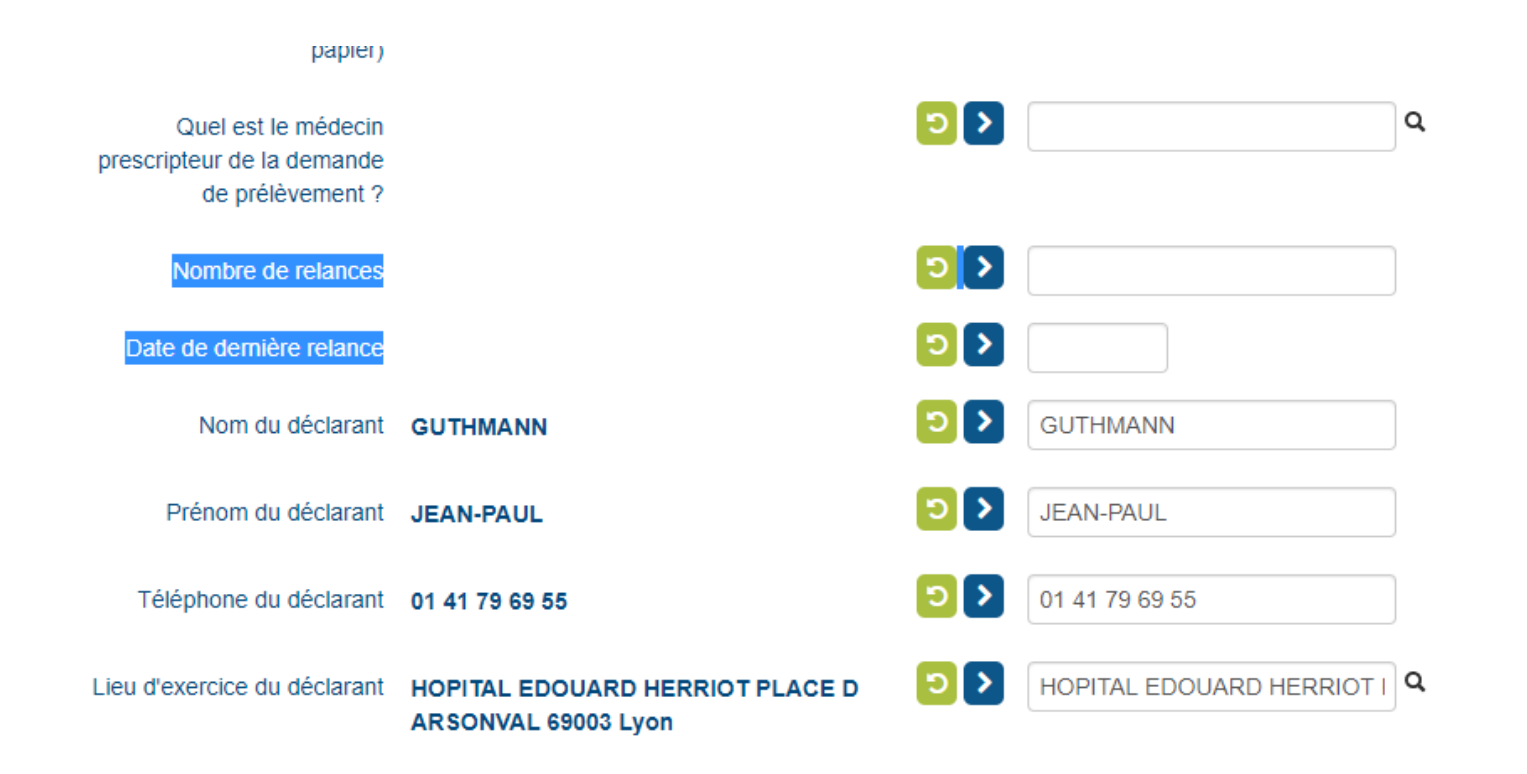

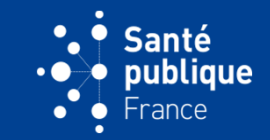

• **Ainsi par exemple, lorsque l'on fait une recherche d'une déclaration déjà classée dans un dossier et qu'on souhaite consulter, les colonnes indiquent qu'il n'y a pas eu de relance d'issue de traitement**

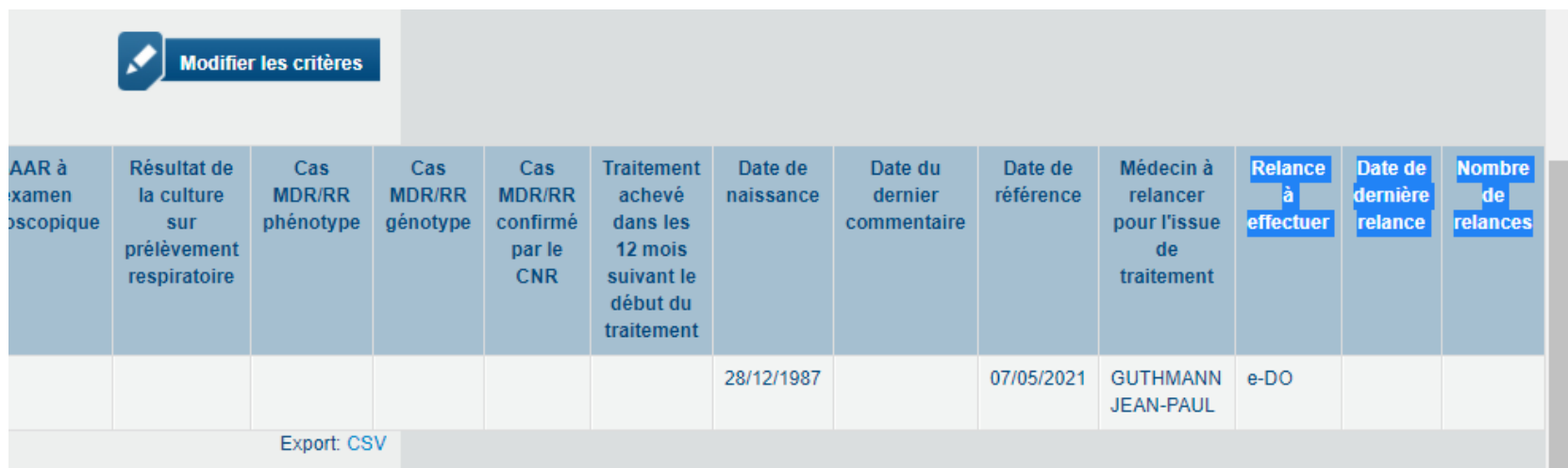

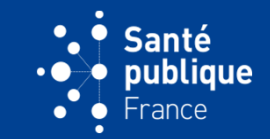

• **Je peux effectuer une relance d'issue de traitement en cliquant sur le bouton « Relancer les déclarations » (premier bouton en bas à gauche)**

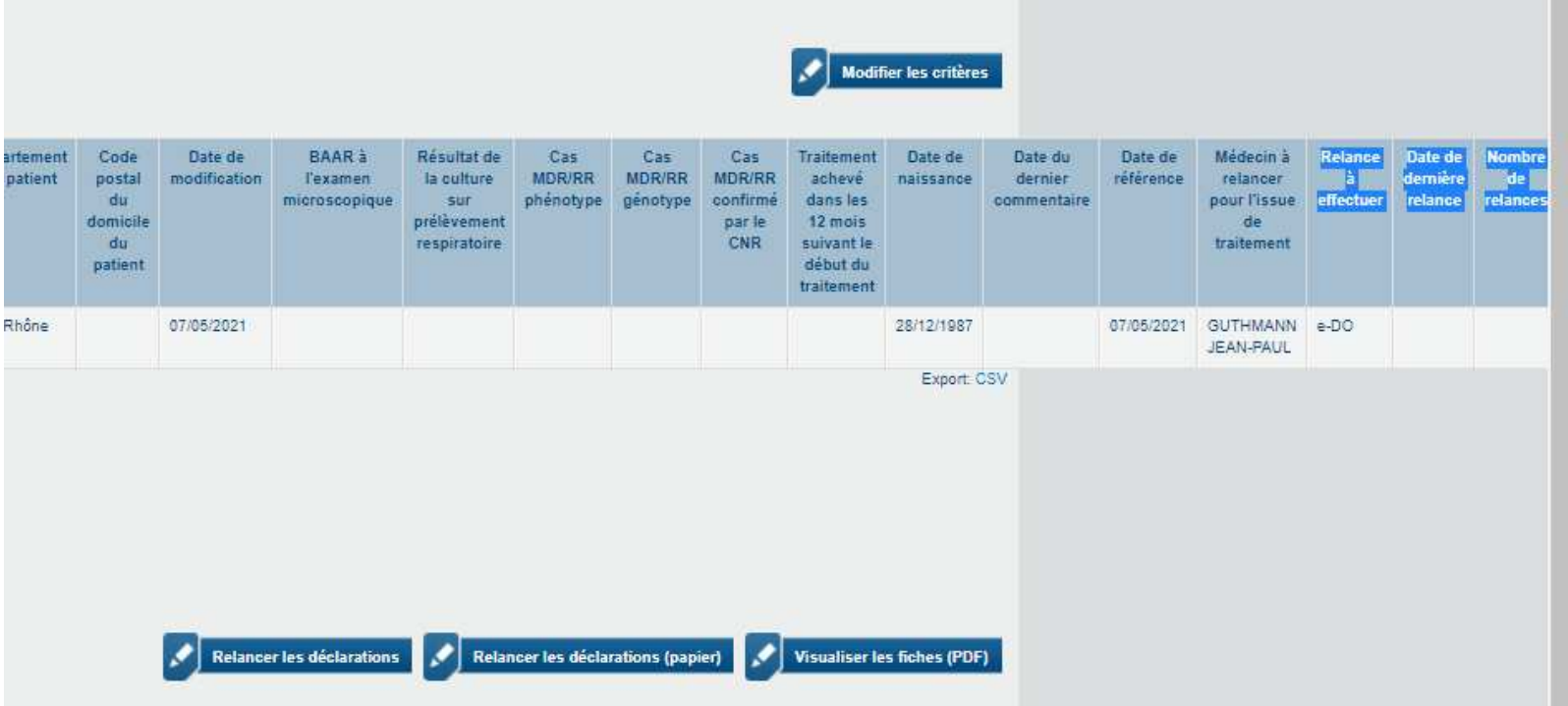

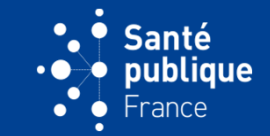

• **Dans ce cas, lorsque je recherche la déclaration, les colonnes m'indiquent qu'une relance a été effectuée, et la date de dernière relance**

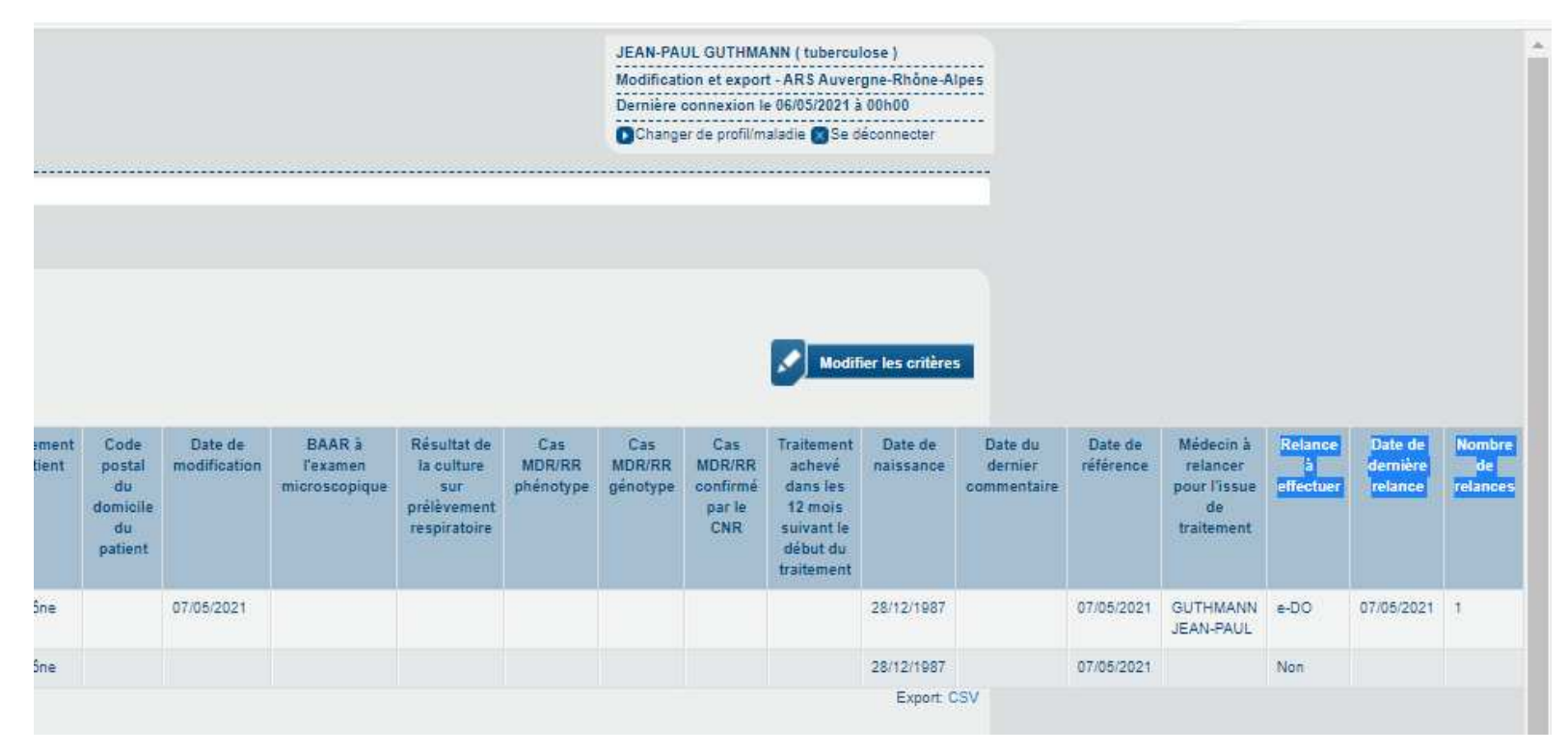

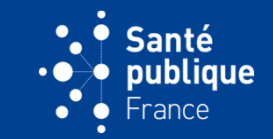

• **Et lorsque j'ouvre le dossier pour consulter la fiche synthèse, le nombre de relances et la date de la dernière relance sont indiqués**

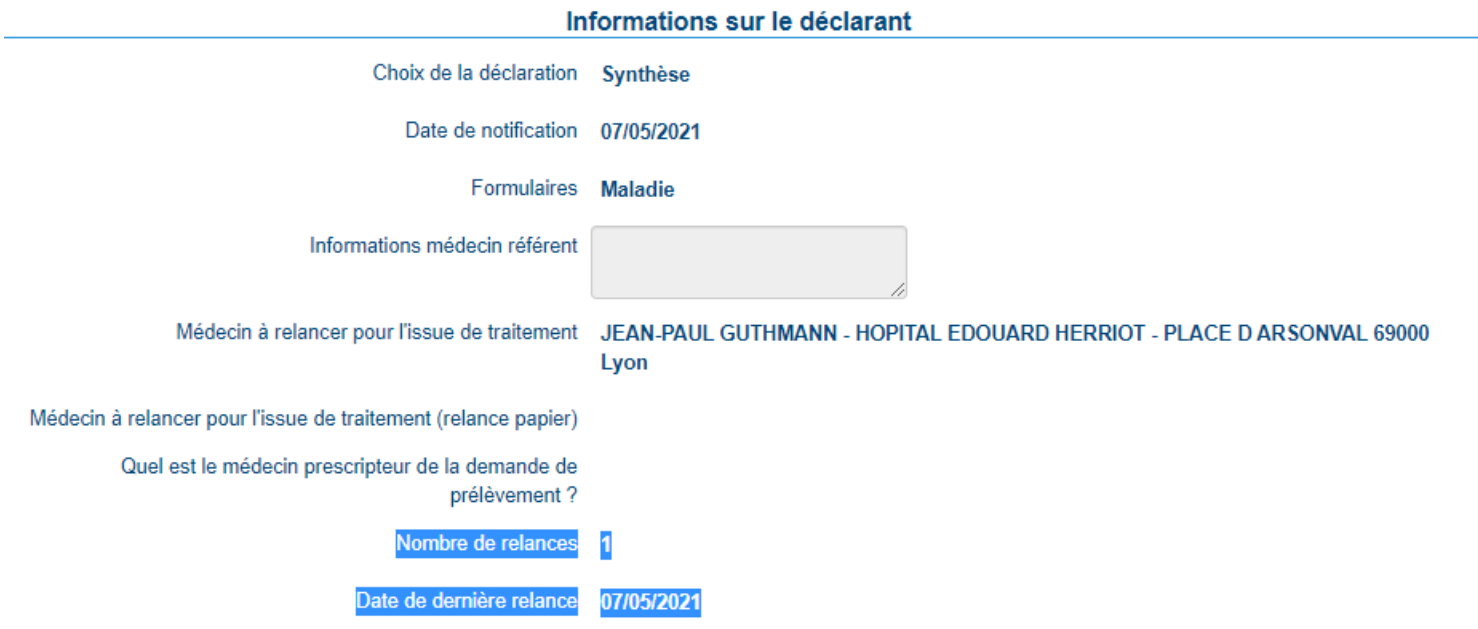

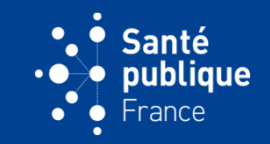

• **Pour finir de classer une déclaration il faut faire basculer toutes les informations de la déclaration saisie (gauche) vers la fiche synthèse (droite) en cliquant sur le bouton « Tout copier » en bas à gauche puis « Enregistrer ». On peut aussi le faire un par un pour chaque champ en cliquant sur la petite flèche bleue associée à chaque champ sur la fiche synthèse**

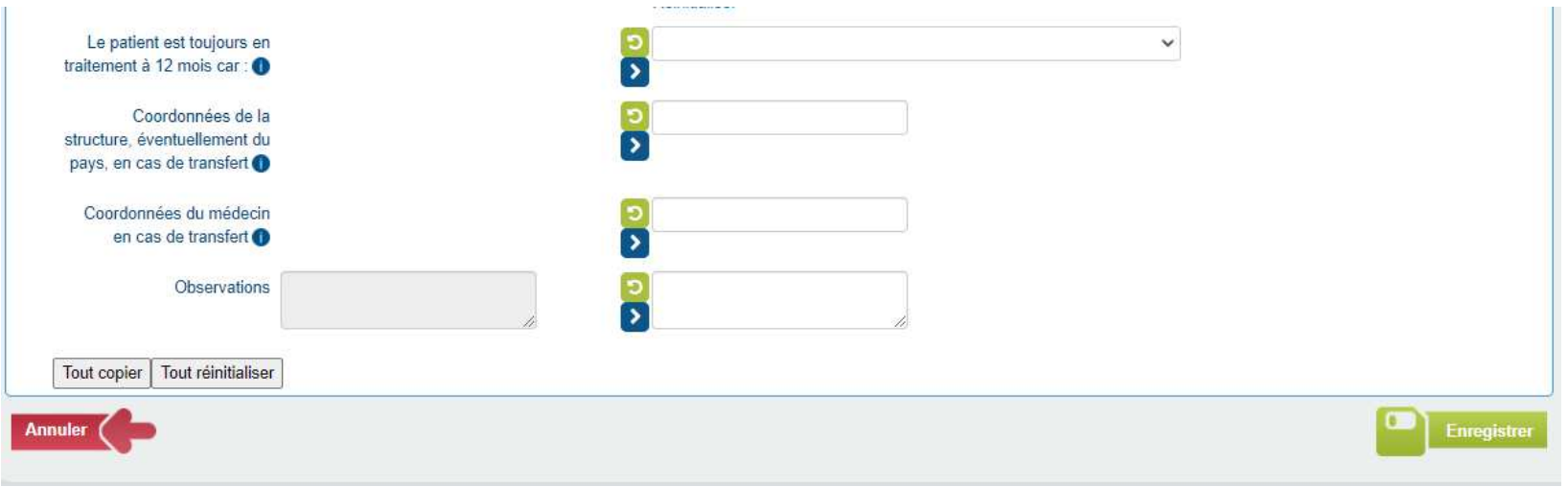

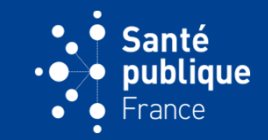

• **Après classement le CLAT reçoit un courriel lui indiquant qu'un nouveau dossier lui a été attribué, que le CLAT peut consulter en cliquant sur le lien. Sur l'« Accès direct » de la page d'accueil du CLAT, la déclaration est passée de « Déclarations en cours » à « Dossiers en cours ». Le CLAT a les droits de modification sur ce dossier**

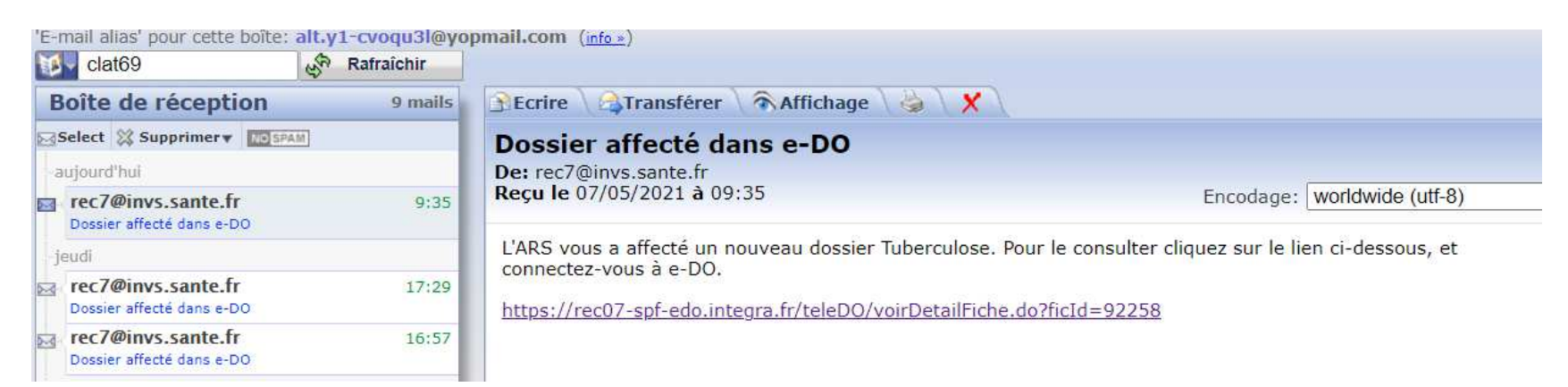

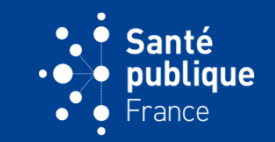

• **Si le cas est âgé de < 2 ans ou si la forme clinique est neuroméningée ou miliaire et le cas âgé de < 15 ans, Santé publique France en est avertie par courriel au moment du classement de la déclaration**

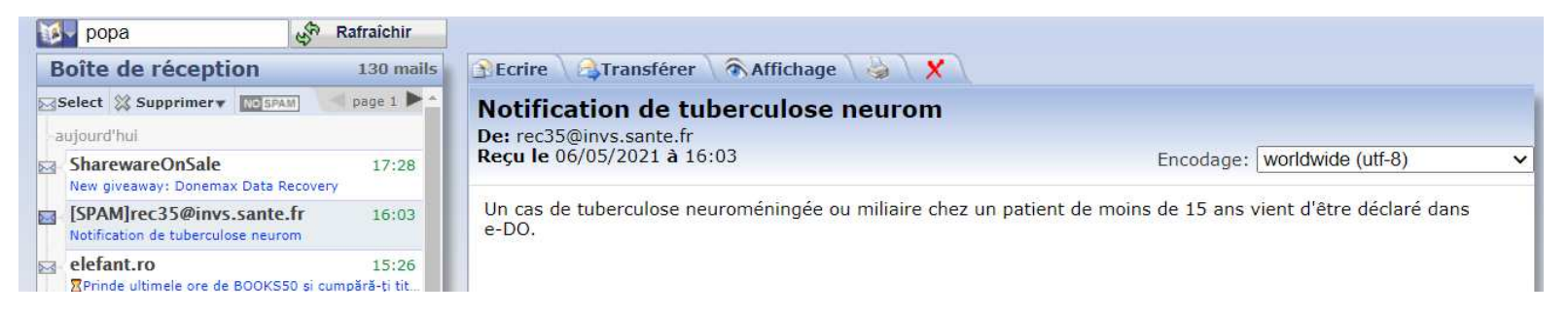

## **FIN DU CLASSEMENT ET CONSÉQUENCES**

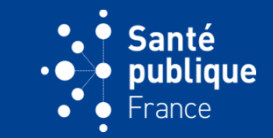

• **S'il s'agit d'un cas résistant à la rifampicine ou MDR, le CNR en est averti par courriel au moment du classement de la déclaration**

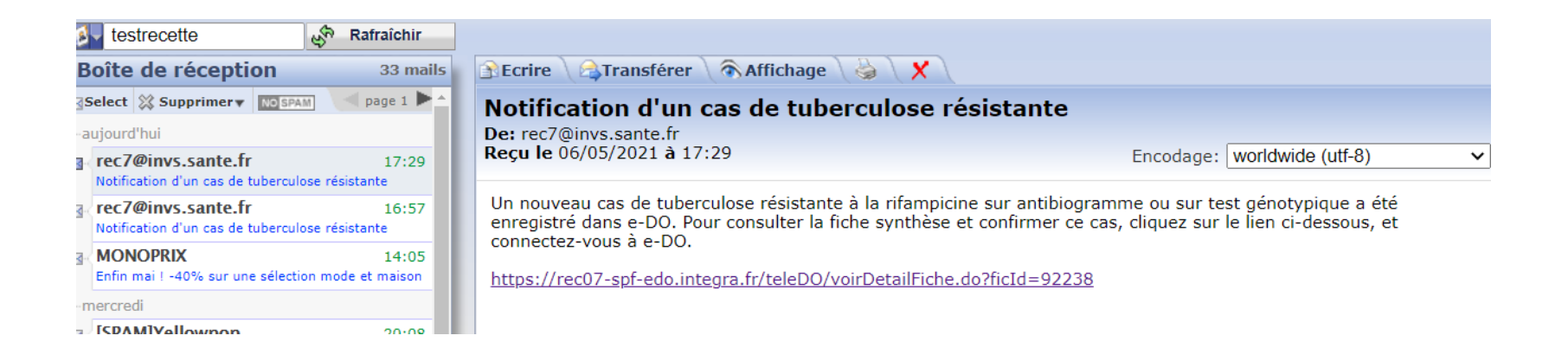

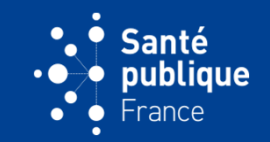

• **Si le CNR confirme que le cas est un cas résistant à la rifampicine ou MDR, un courriel est envoyé à l'ARS et au CLAT pour les en avertir et pour demander au CLAT d'en informer le déclarant**

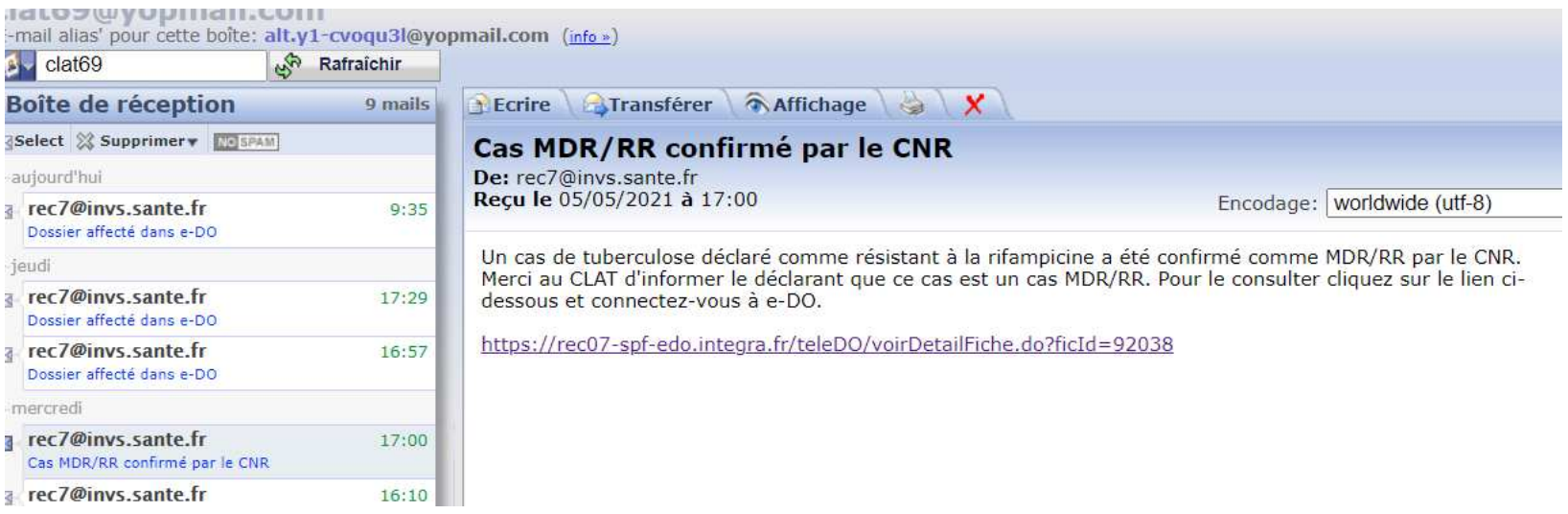

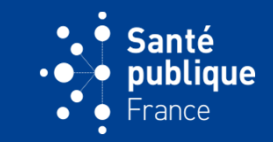

• **Après classement, le dossier crée apparaît à l'écran où est montré la fiche synthèse qui contient les informations les plus récentes du dossier**

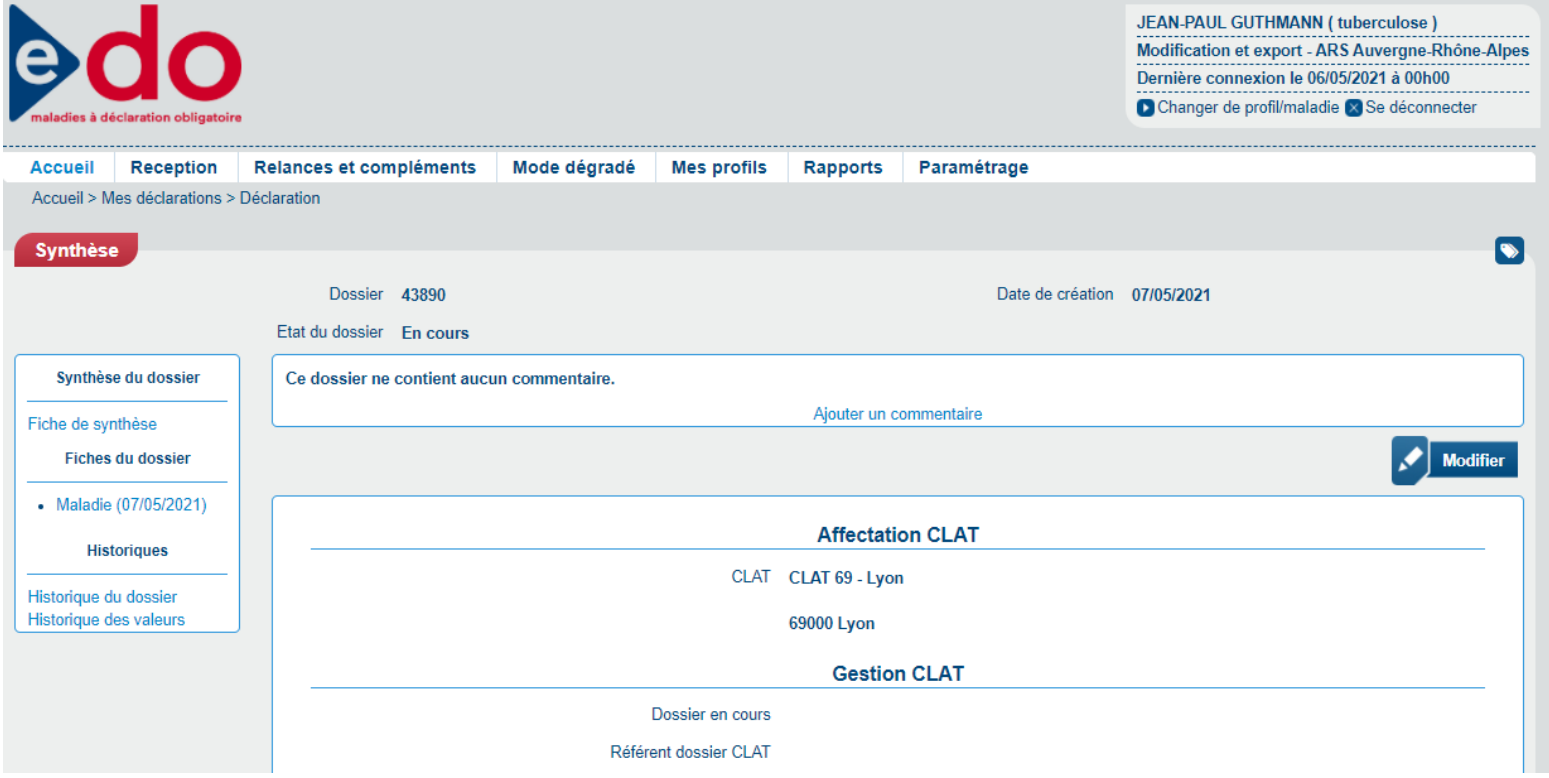

#### **NUMÉRO DE DOSSIER ET CODE D'ANONYMAT**

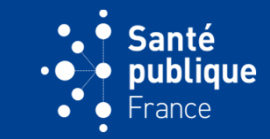

• **En haut de l'écran sont indiqués le numéro du dossier et l'état du dossier, qui reste "en cours" jusqu'à la saisie de l'issue de traitement. A droite figure la date de création du dossier**

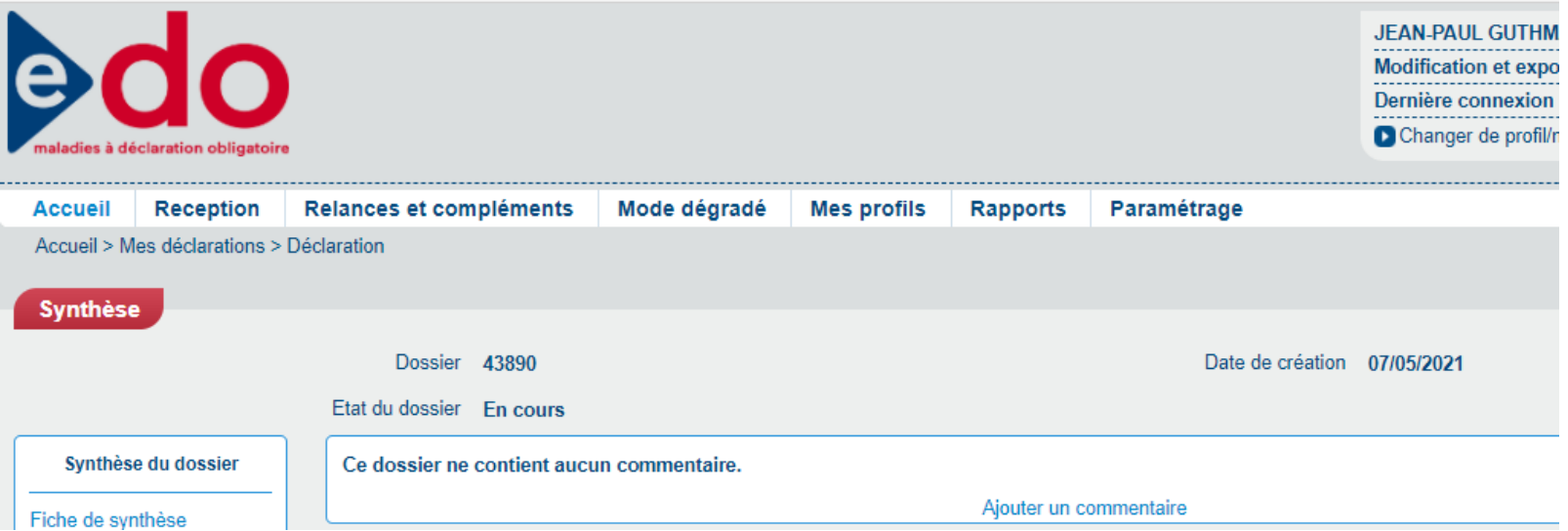

## **NUMÉRO DE DOSSIER ET CODE D'ANONYMAT**

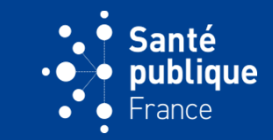

• **C'est ce numéro de dossier qu'il faudra indiquer lorsque plus tard on voudra « ressortir » le dossier, par exemple pour demander un complément d'information**

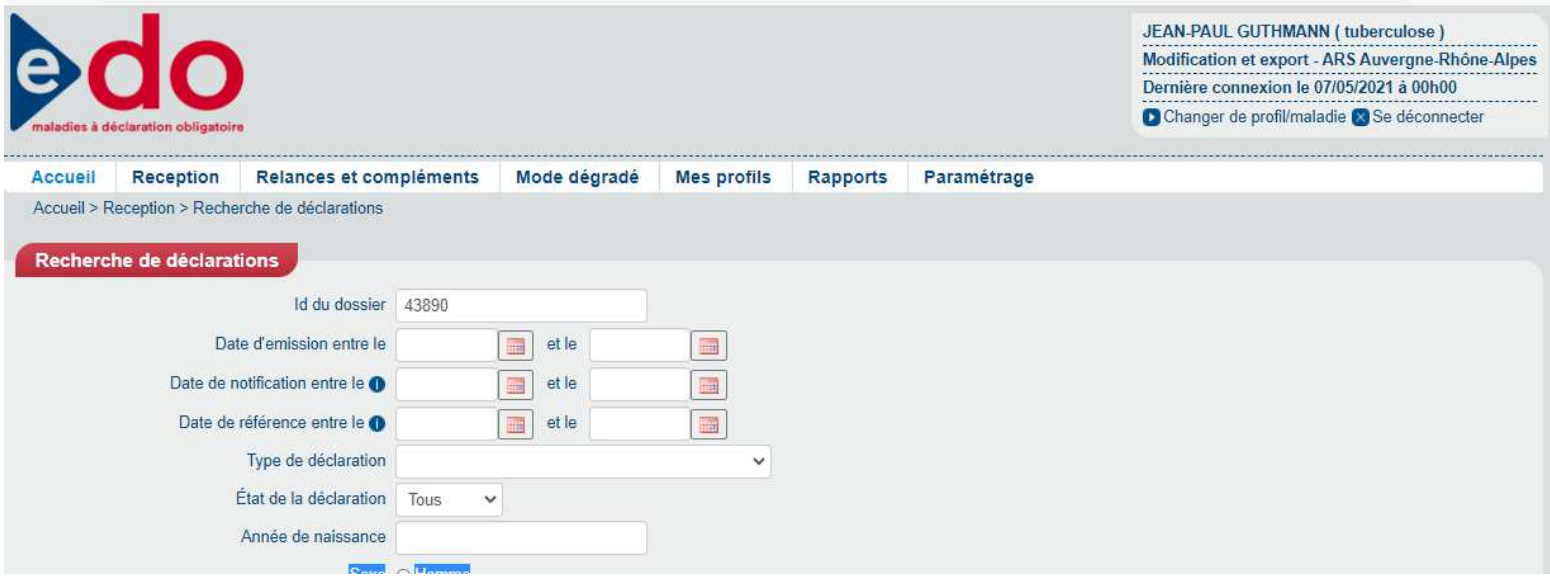

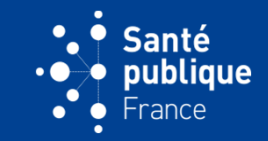

• **Lors de la création d'un dossier un code d'anonymat est attribué à la déclaration et au dossier, mais il n'est visible qu'en exportant les déclarations/dossiers. C'est grâce à ce code que e-DO peut lier différentes déclarations à un même dossier. Un dossier est caractérisé par un numéro de dossier et un code d'anonymat uniques**

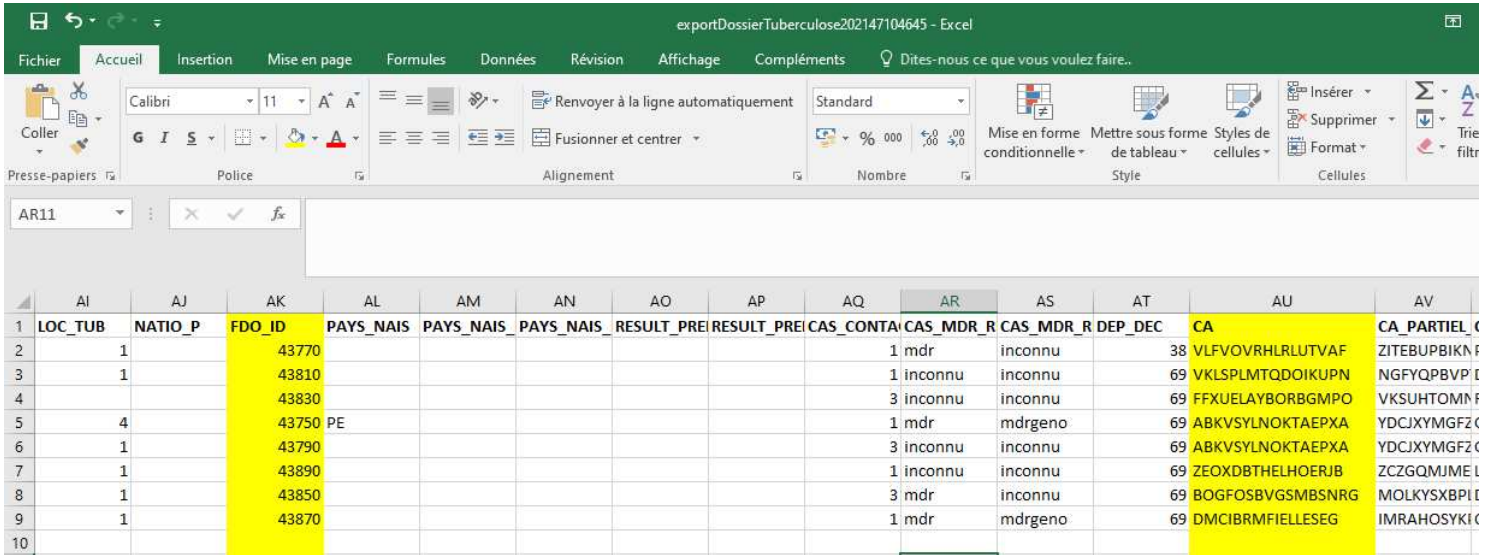

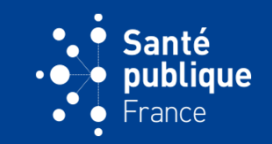

• **La boîte de gauche montre que ce dossier contient la fiche synthèse et le nombre de fiches qui sont associées à ce dossier. Pour une première saisie le dossier contient seulement la déclaration effectuée, ici une tuberculose maladie**

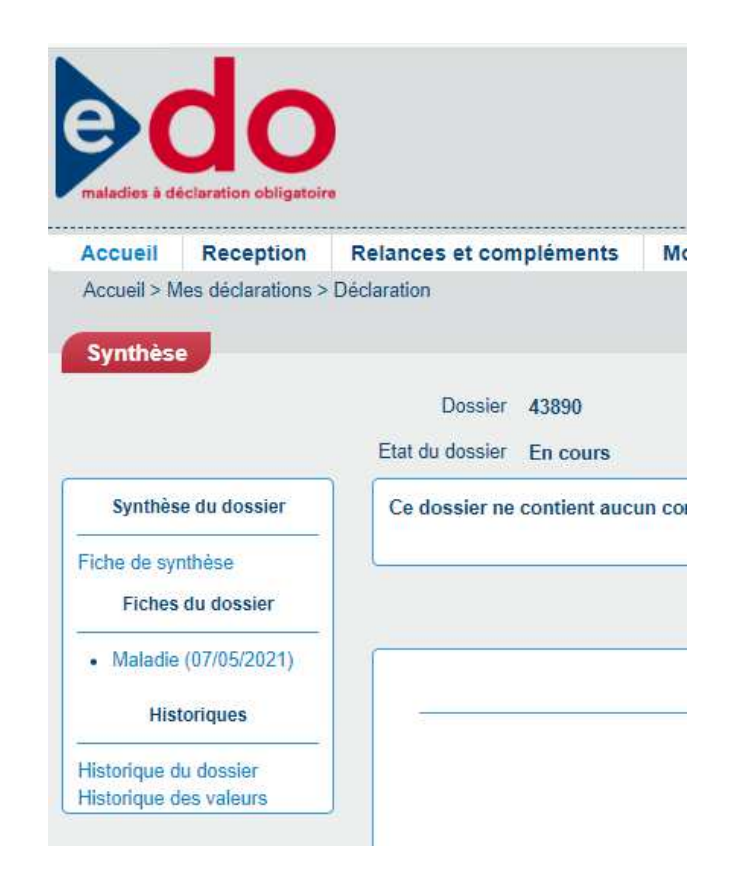

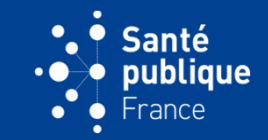

• **Un dossier peut contenir plusieurs déclarations. Ainsi par exemple on pourra avoir la déclaration maladie initiale, une déclaration d'issue de traitement et une déclaration avec un complément d'information** 

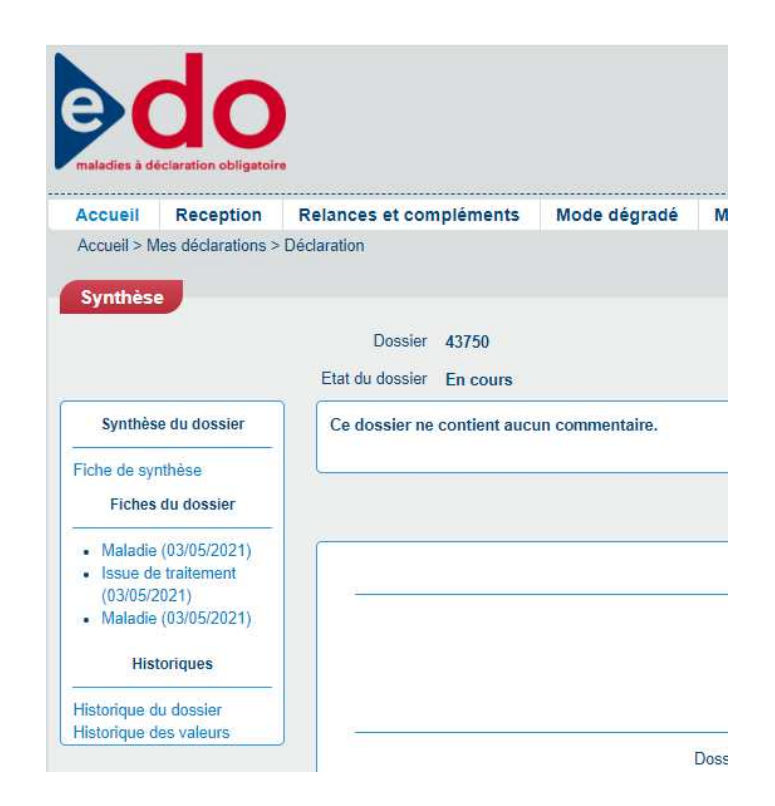

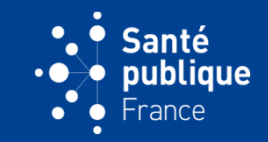

• **La fiche synthèse est toujours unique. Elle rassemble les éléments les plus récents d'une déclaration. Par exemple ici le déclarant envoie un complément d'information avec le pays de naissance du cas. L'ARS copie cette information sur la fiche synthèse qui contient tous les autres éléments auxquels se rajoute la dernière information reçue. Le dossier comportera une déclaration de plus mais toujours une seule fiche synthèse**

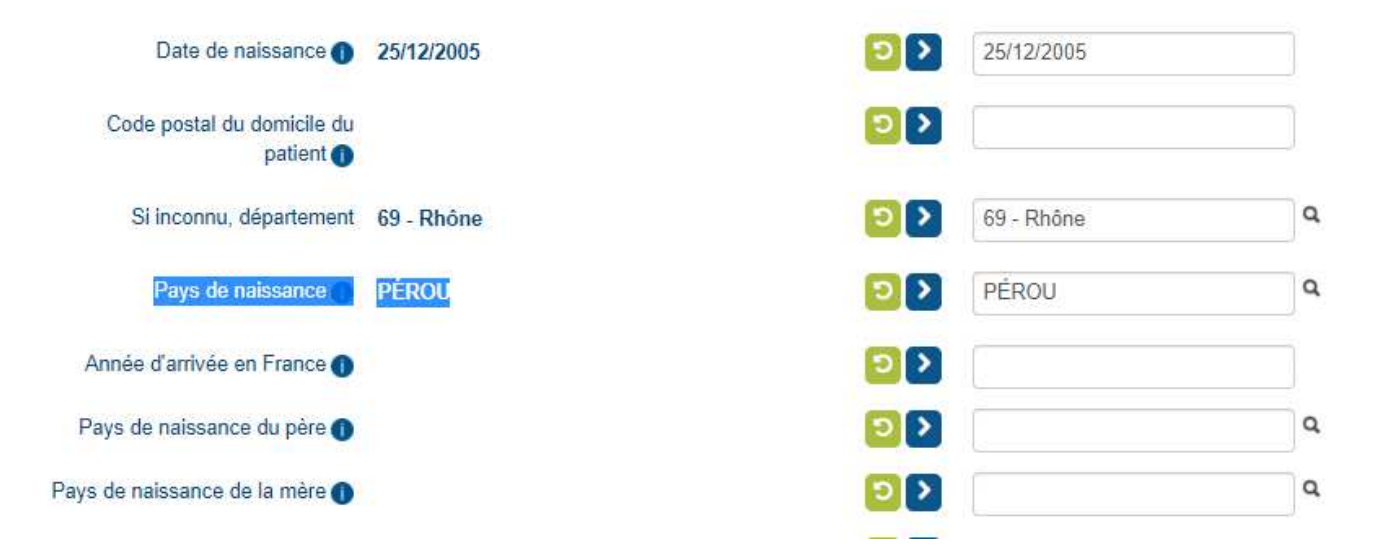

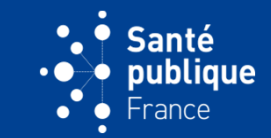

• **On peut cliquer sur « Historique du dossier »**

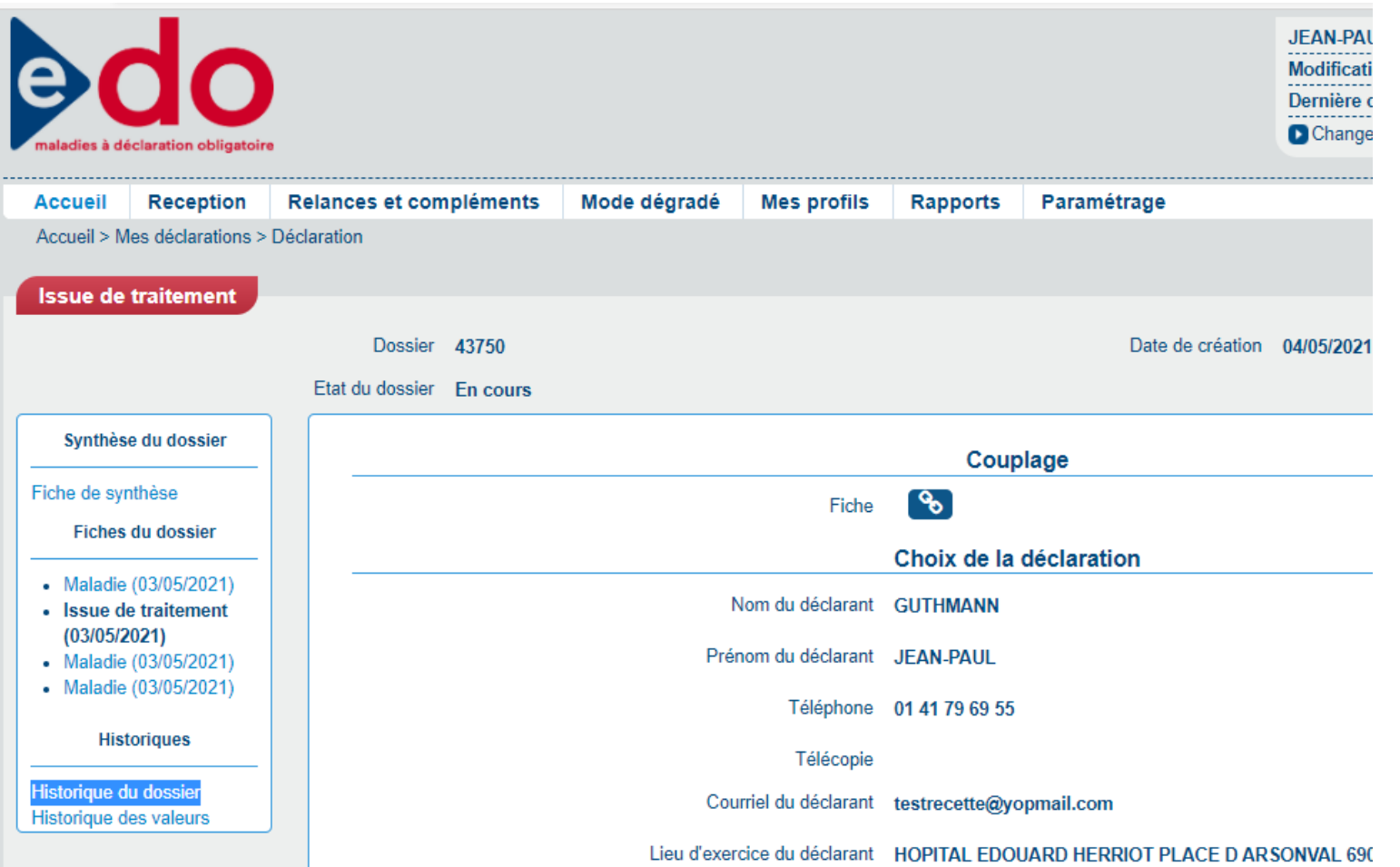

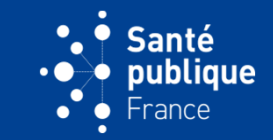

• **Cela permet de tracer toutes les modifications effectuées sur ce dossier avec les dates, les actions et les intervenants**

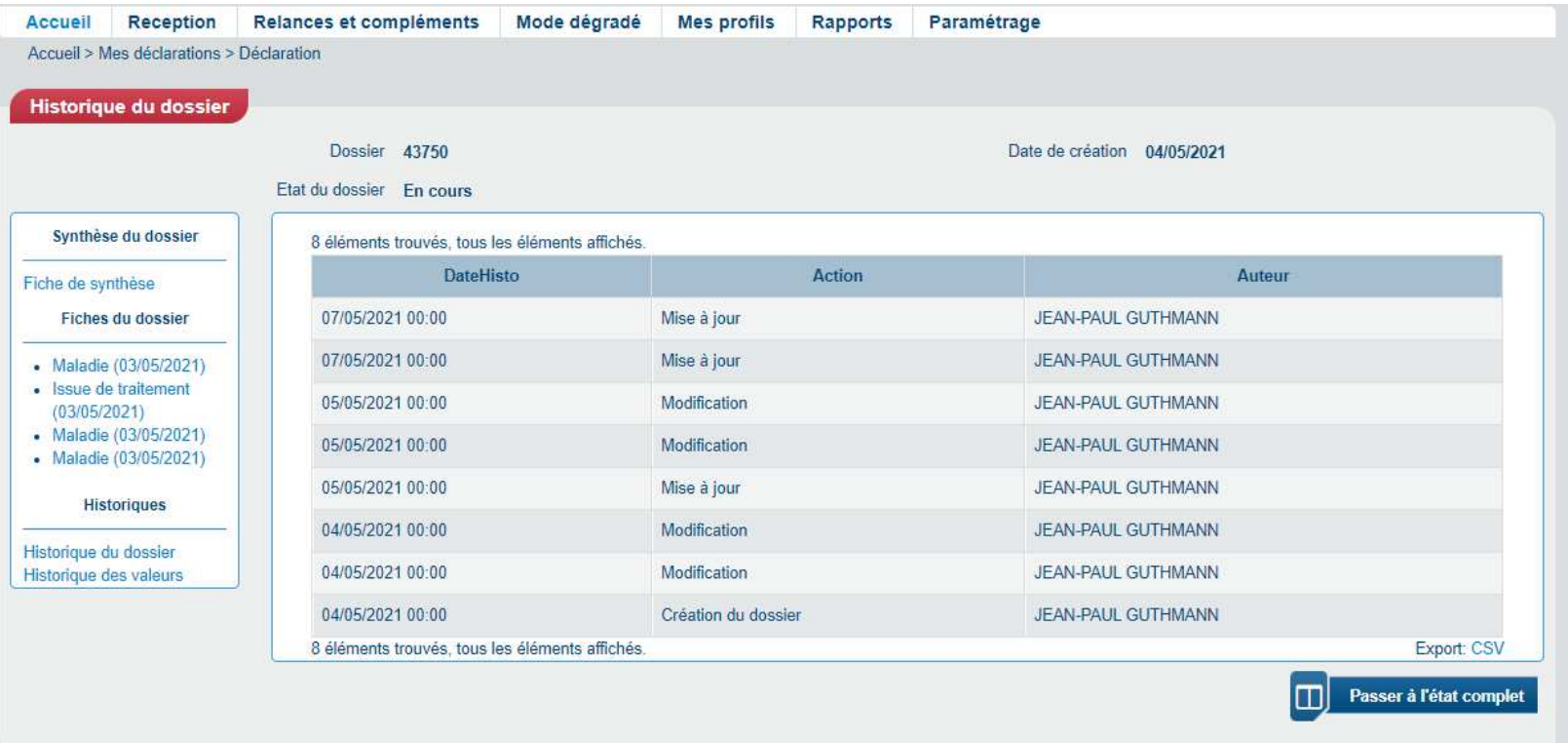

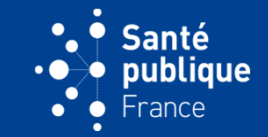

• **On peut aussi cliquer sur « Historique des valeurs »**

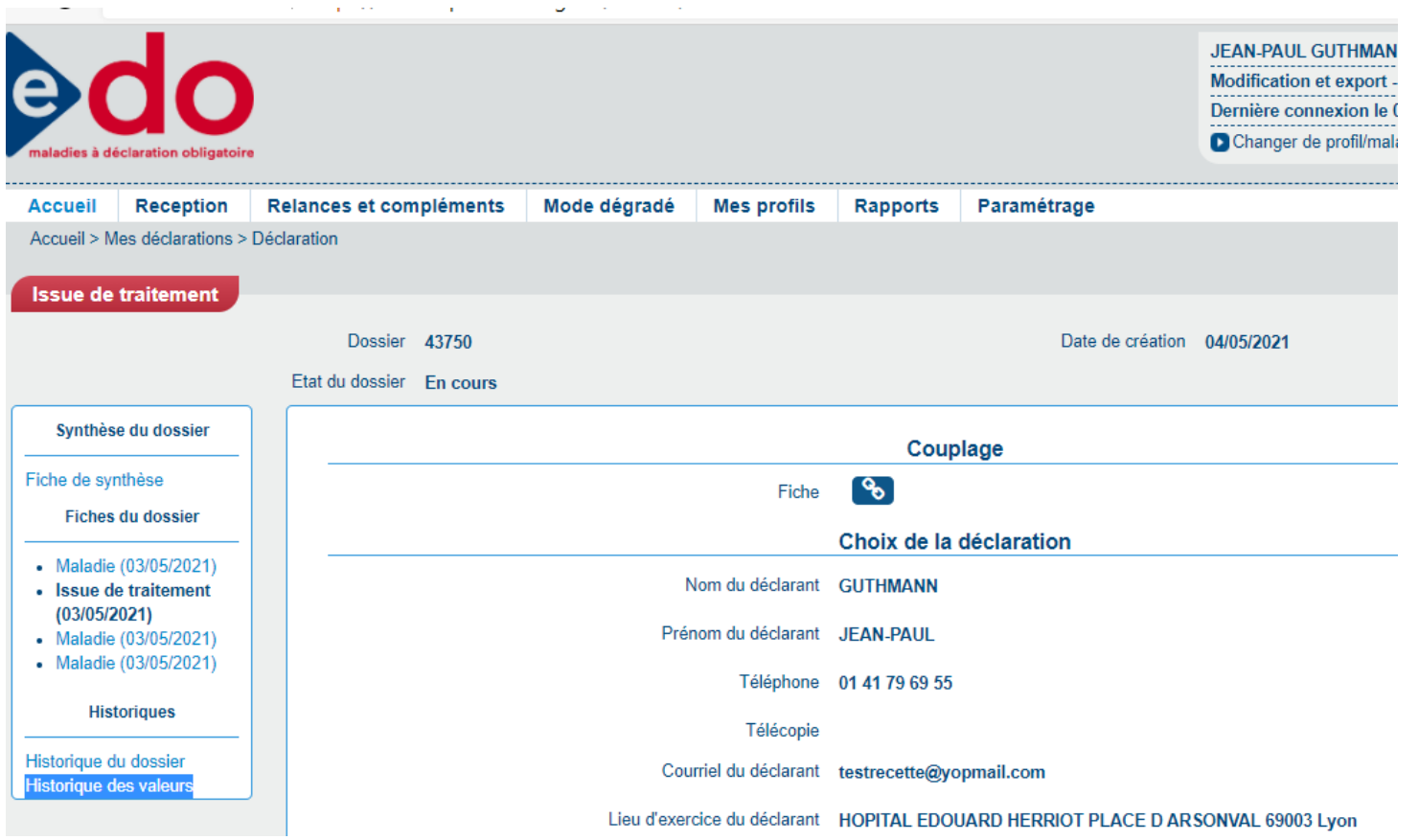

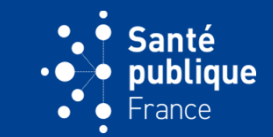

• **Ceci permet de tracer le détail des modifications qui ont été effectuées sur les différents champs, par exemple lorsqu'une date de naissance a été corrigée**

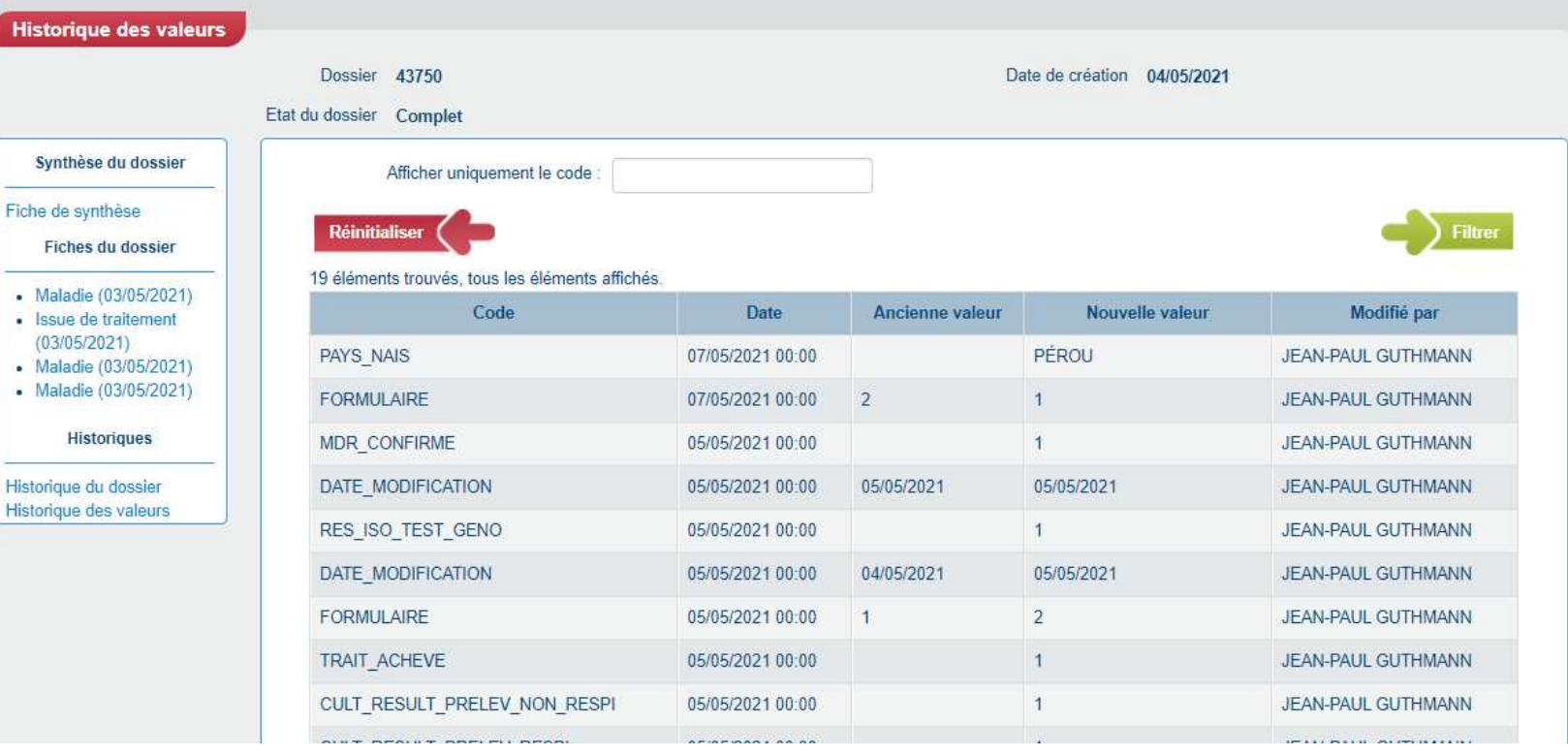

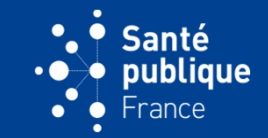

• **Lorsque la gestion du patient est terminée (par exemple lorsque l'issue de traitement a été documentée), en cliquant sur le bouton « Passer à l'état complet » dans l'historique des dossiers on fait passer l'état du dossier de « En cours » indiqué en haut de l'écran…**

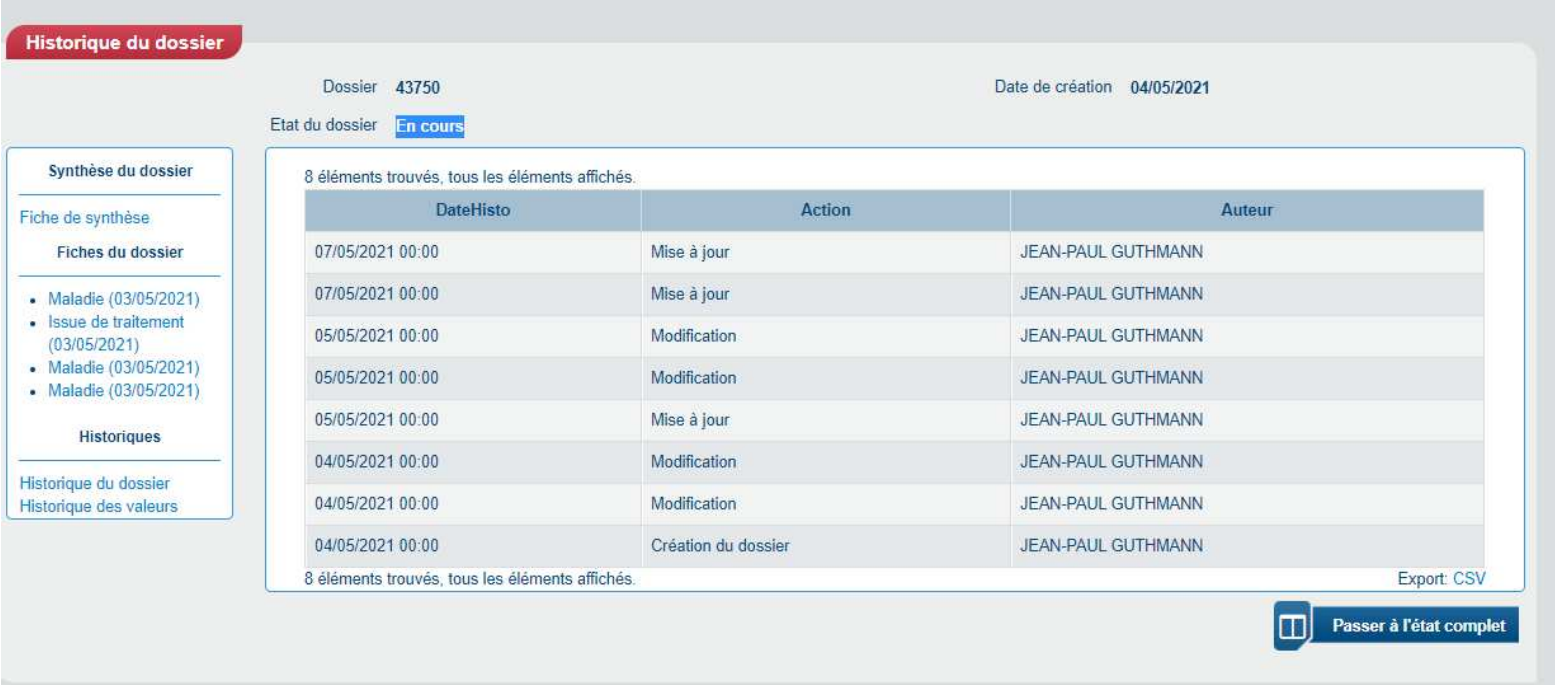

## **DOSSIER EN COURS ET DOSSIER COMPLET**

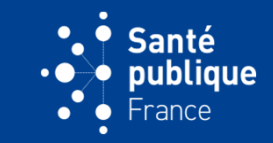

## • **…à « Complet »**

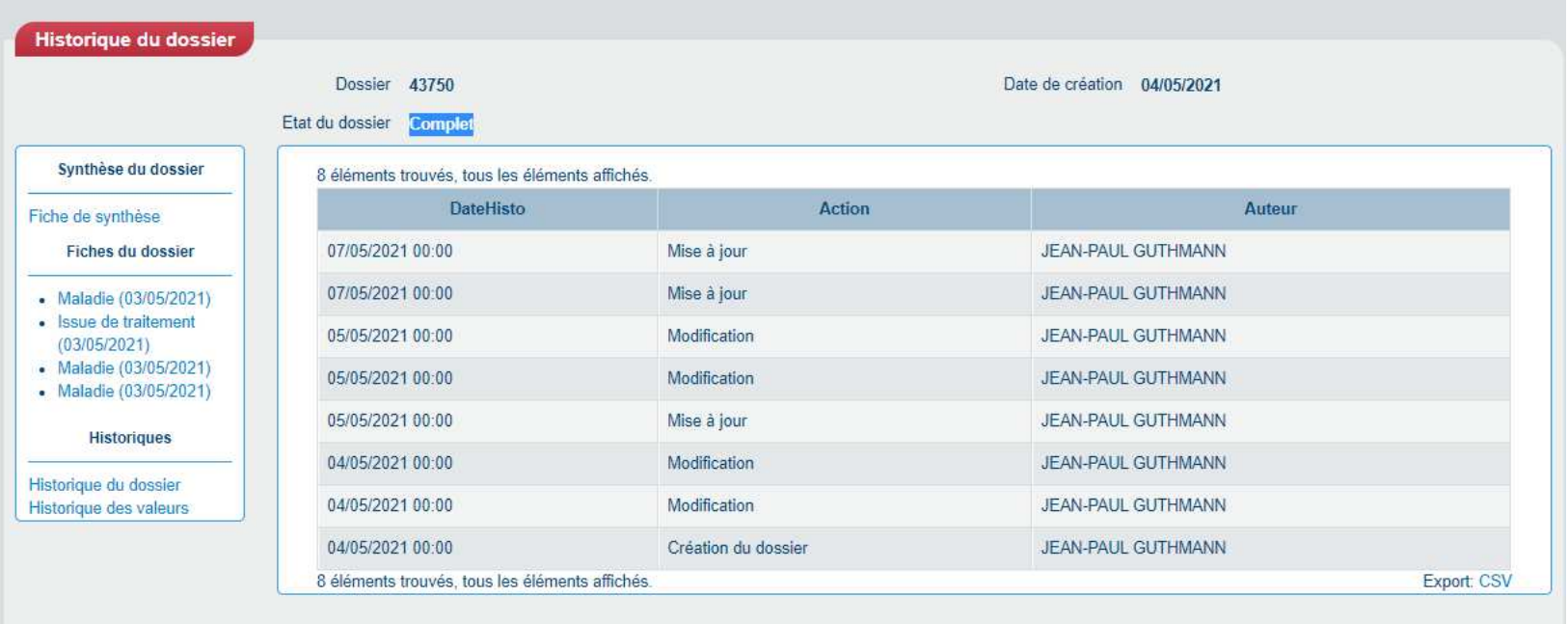

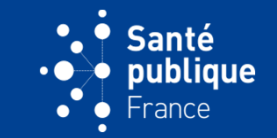

• **Une déclaration classée ou un dossier ne peuvent pas être éliminés, mais ils peuvent être classés en « Non Cas ». Ceci sera indiqué dans la déclaration concernée du dossier (boîte de gauche) et dans l'état du dossier en haut de l'écran si le dossier est classé en Non Cas**

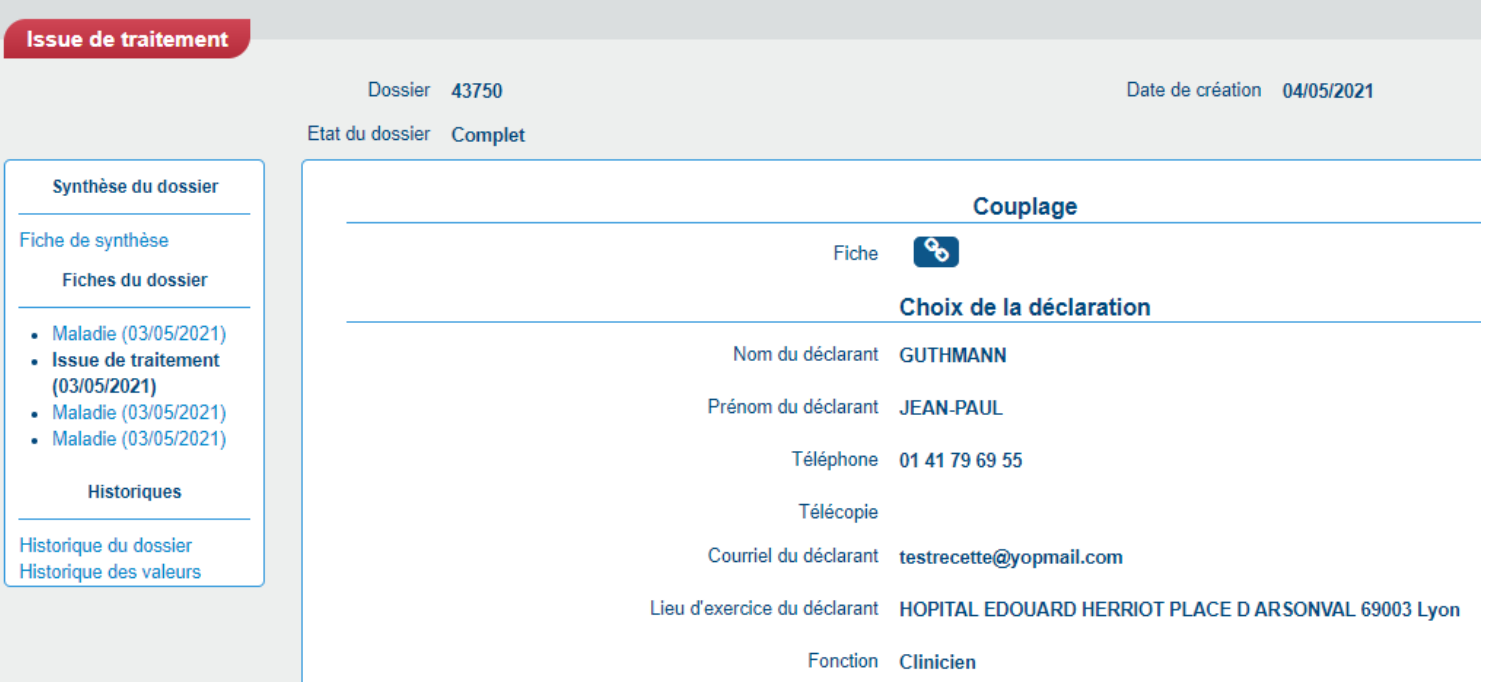

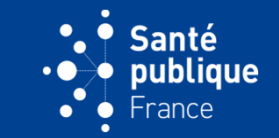

• **Pour classer une déclaration ou un dossier en Non Cas, il faut sélectionner d'abord la déclaration que l'on souhaite classer en Non Cas. Par exemple ici cliquer sur la déclaration maladie**

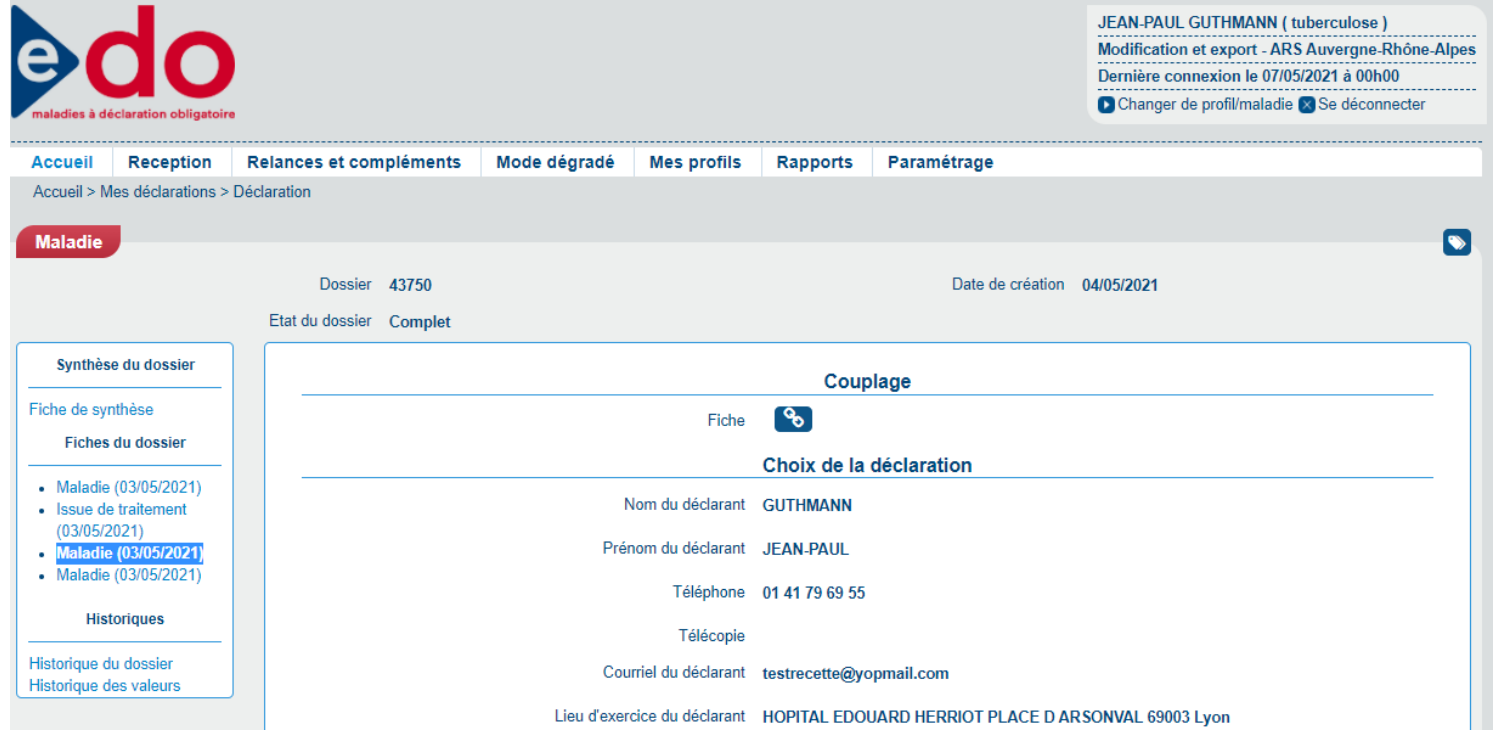

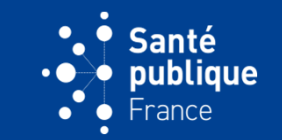

• **La déclaration s'affiche à l'écran et en bas à gauche on peut cliquer sur le bouton rouge « Non Cas » puis « Confirmer »**

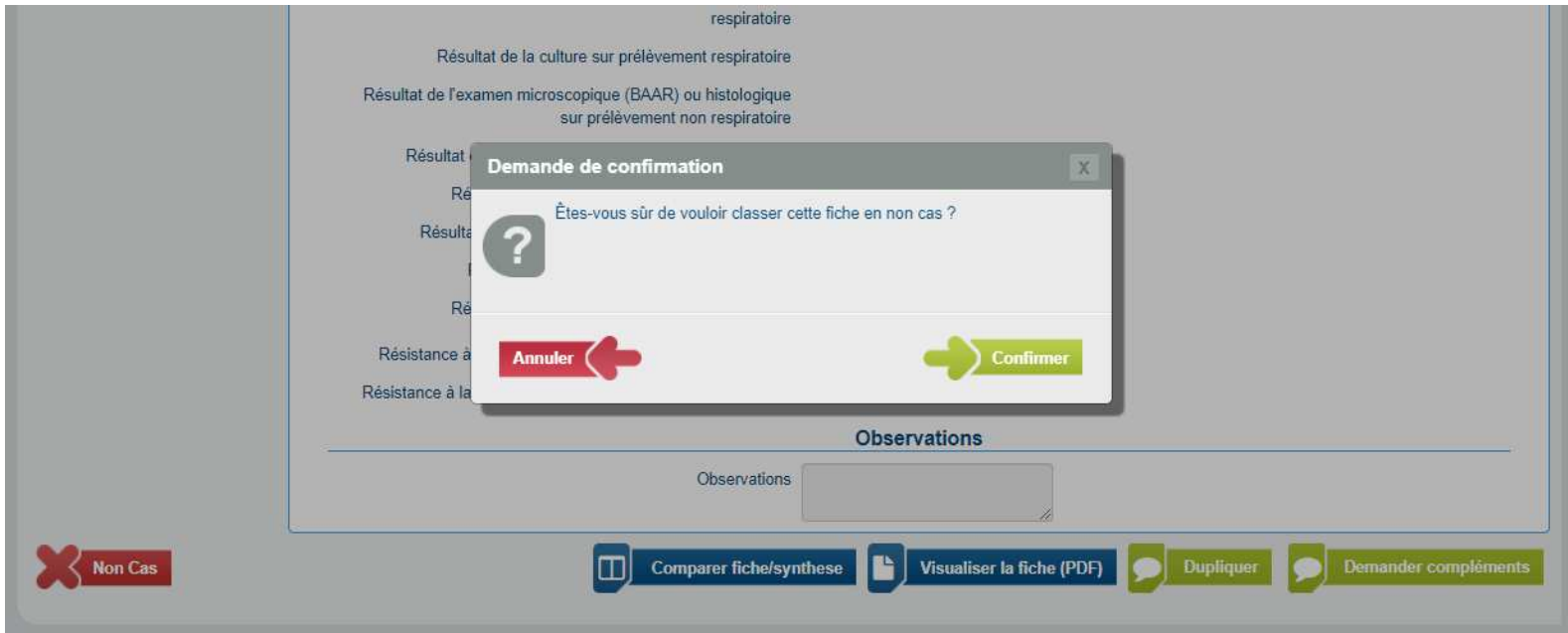

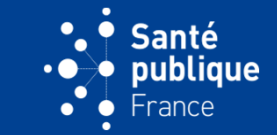

• **La croix rouge à côté de la déclaration indique qu'elle été classée en Non Cas**

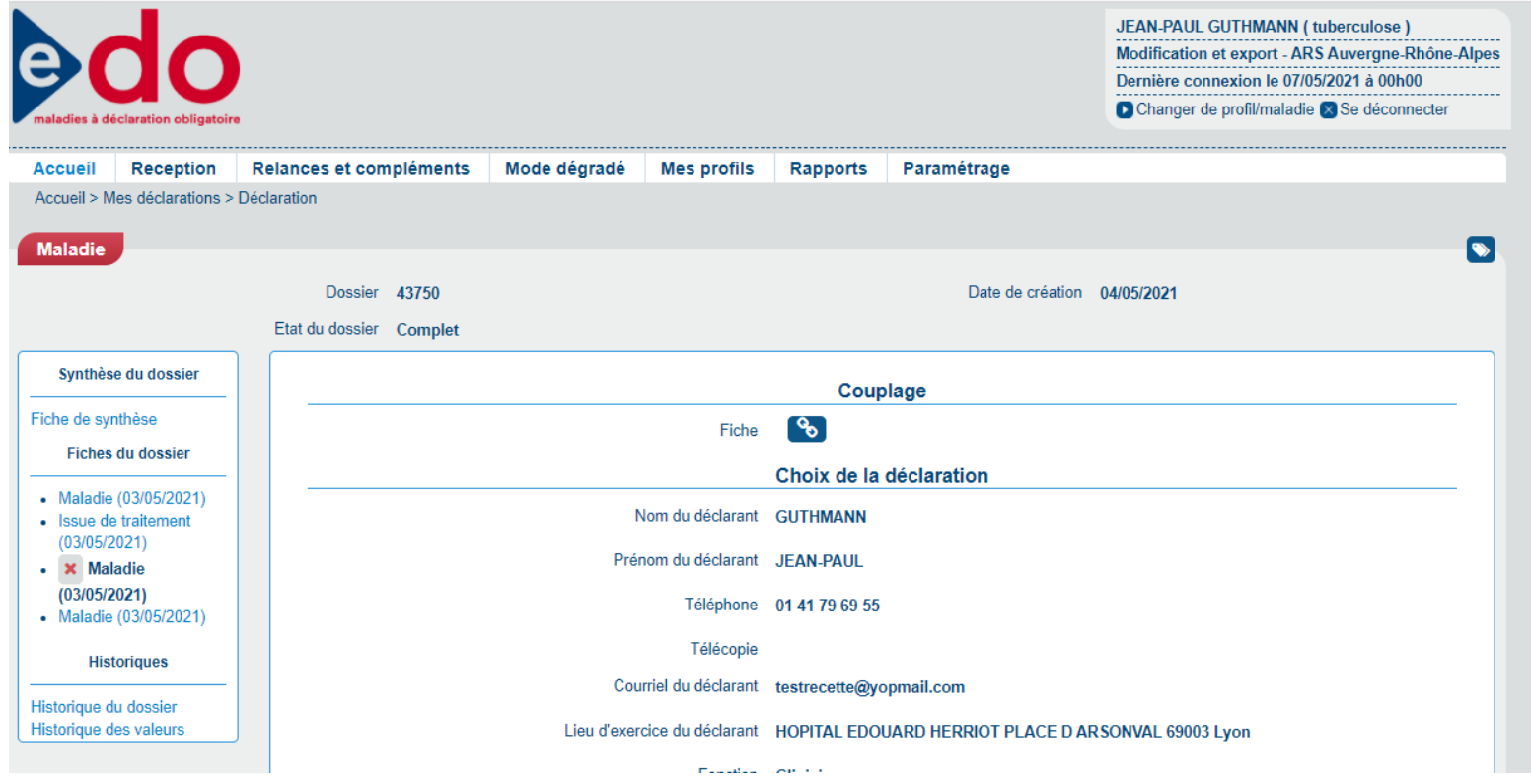

## **DÉCLARATION OU DOSSIER CLASSÉ EN « NON CAS »**

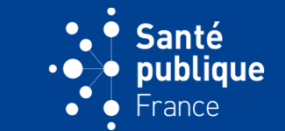

• **On peut toujours revenir en arrière en cliquant sur le bouton « Annuler Non Cas »**

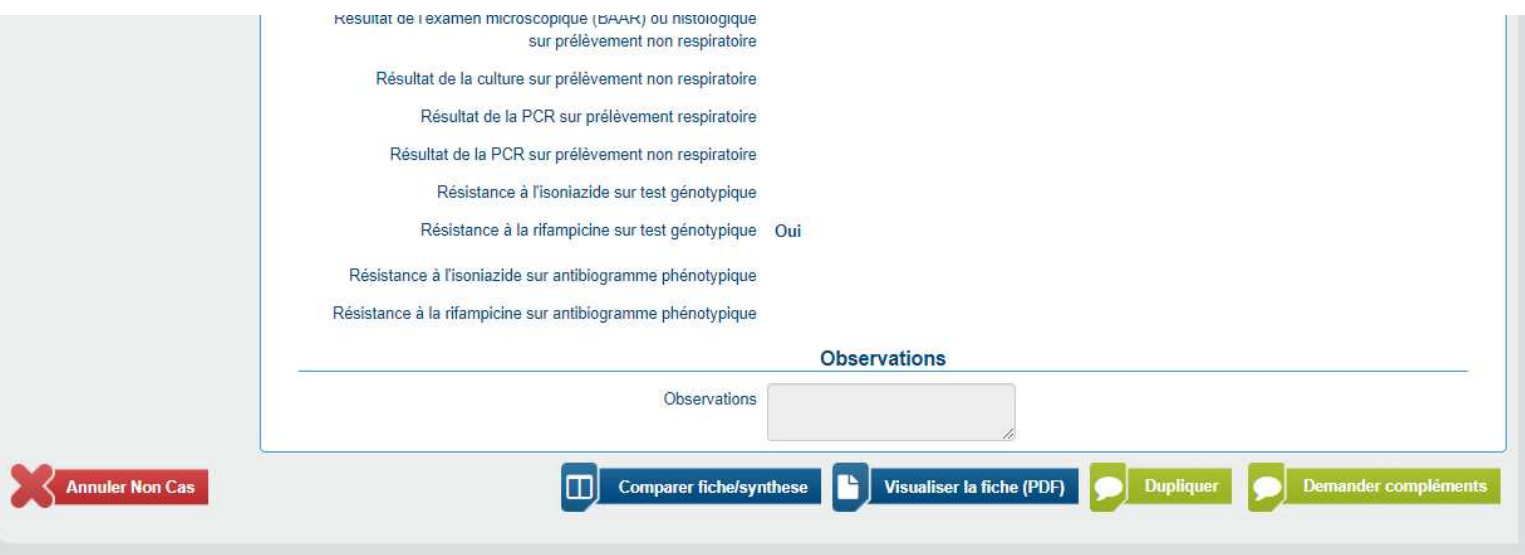

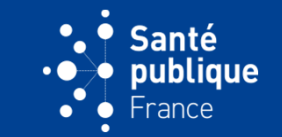

• **Pour classer l'ensemble du dossier il faut d'abord mettre toutes les déclarations du dossier en Non Cas**

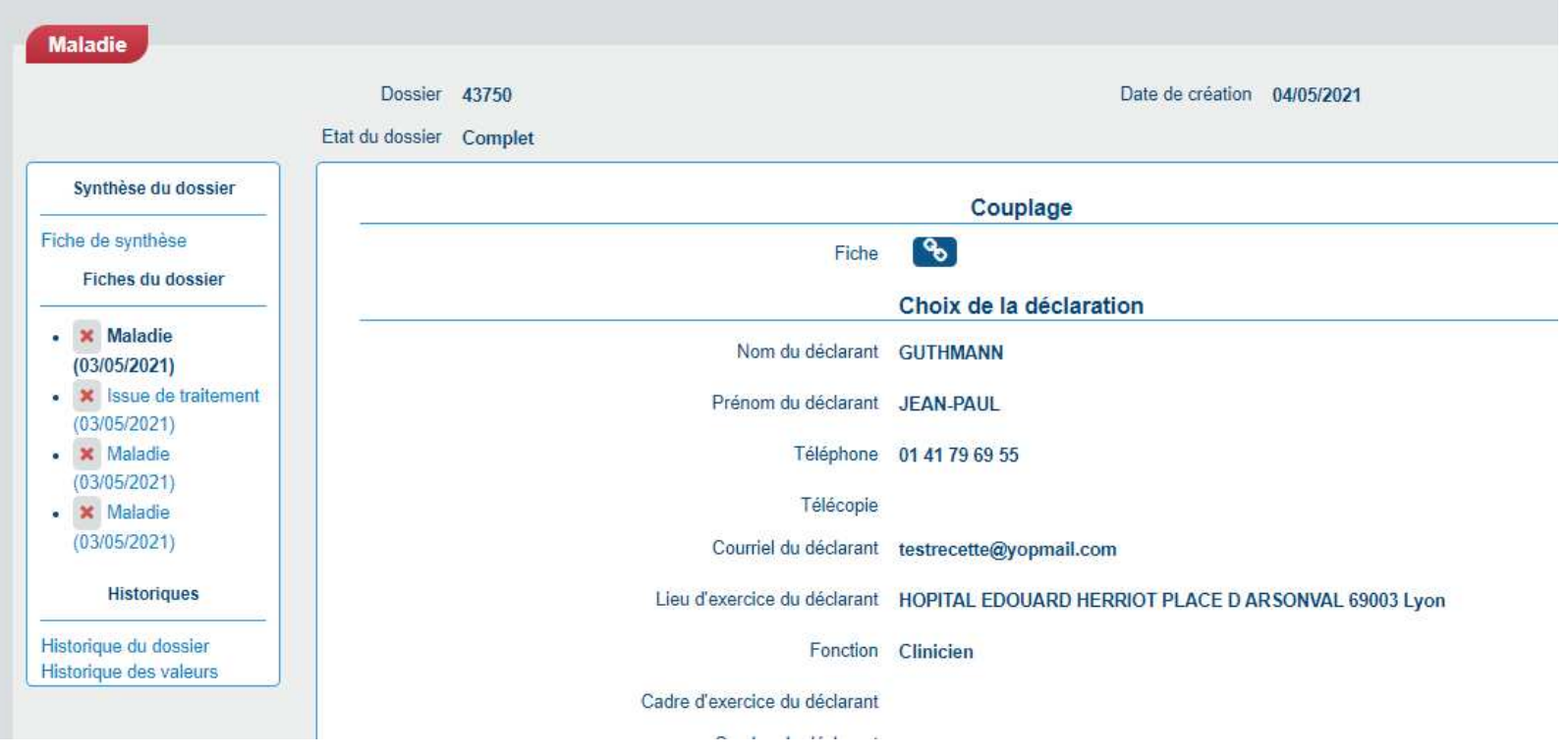

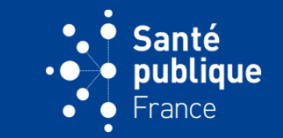

• **Puis en sélectionnant la fiche synthèse et en cliquant sur Non Cas, le dossier est mis en Non Cas, comme indiqué dans « Etat du dossier » au sommet de l'écran**

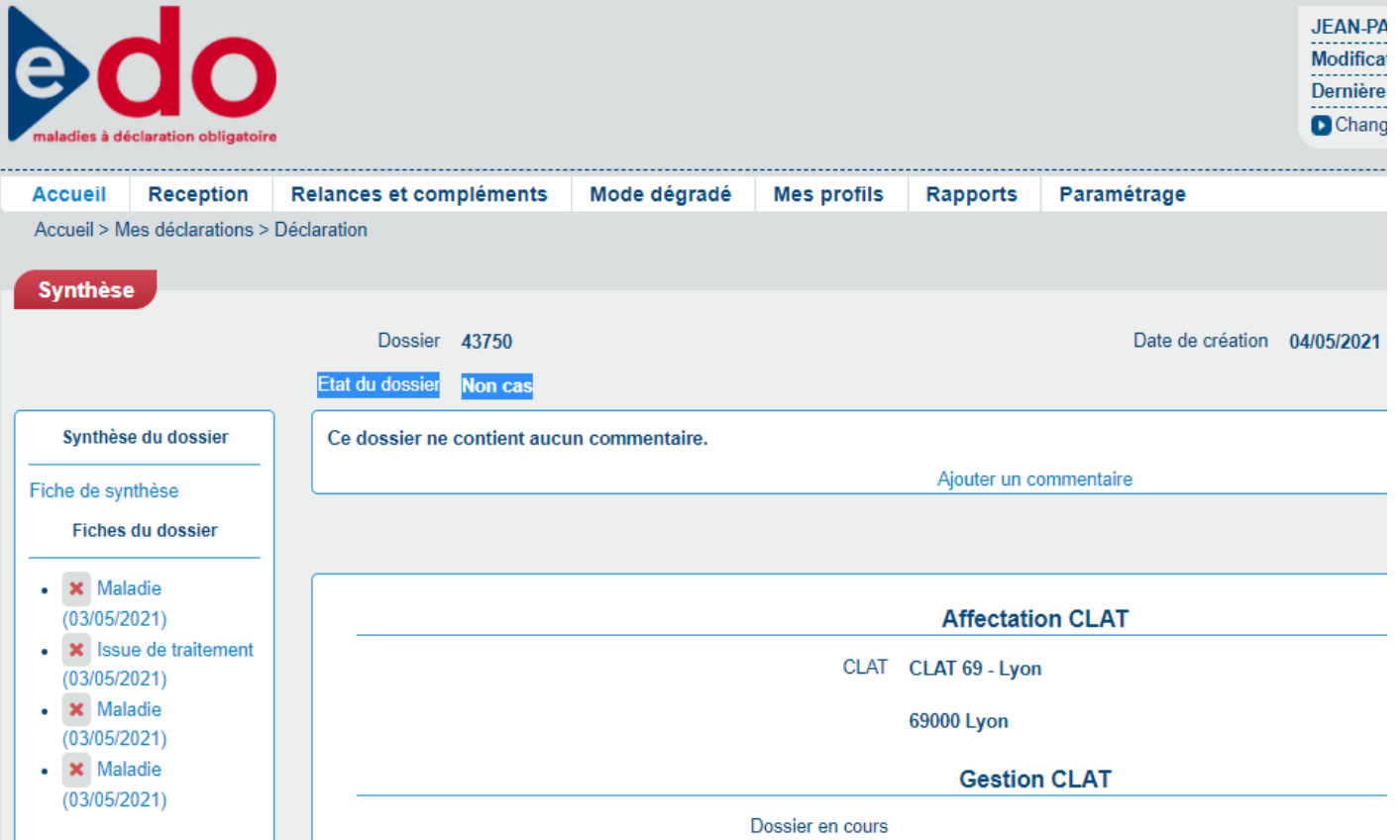

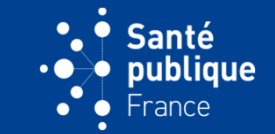

• **Lors de l'export du dossier la variable « Etat\_Dossier » permet de distinguer les dossiers en cours, complets, non cas**

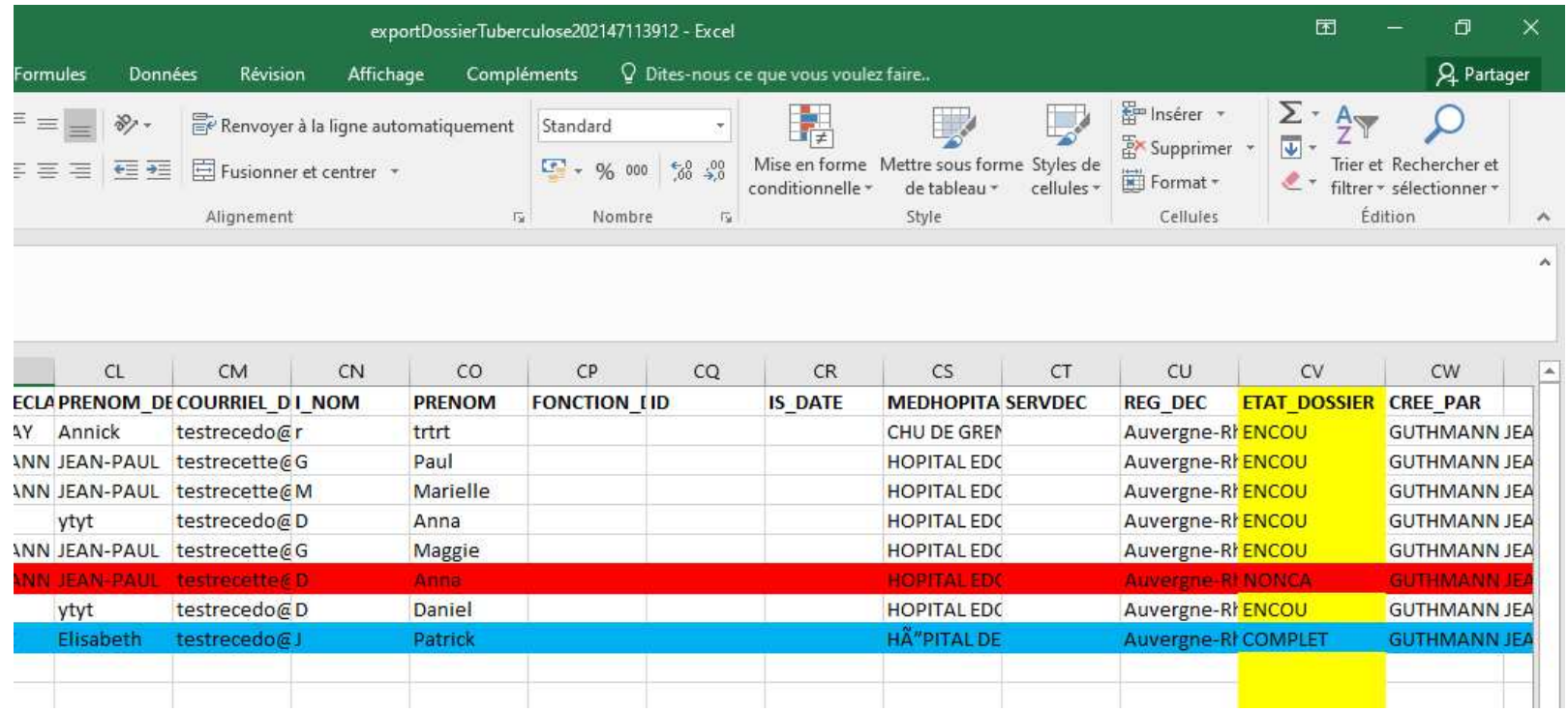

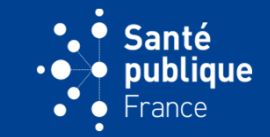

• **Lorsqu'une déclaration a été classée dans un dossier et qu'on la recherche via le menu « Recherche de déclarations », la colonne « Choix de déclaration » permet de distinguer les différentes fiches de ce dossier**

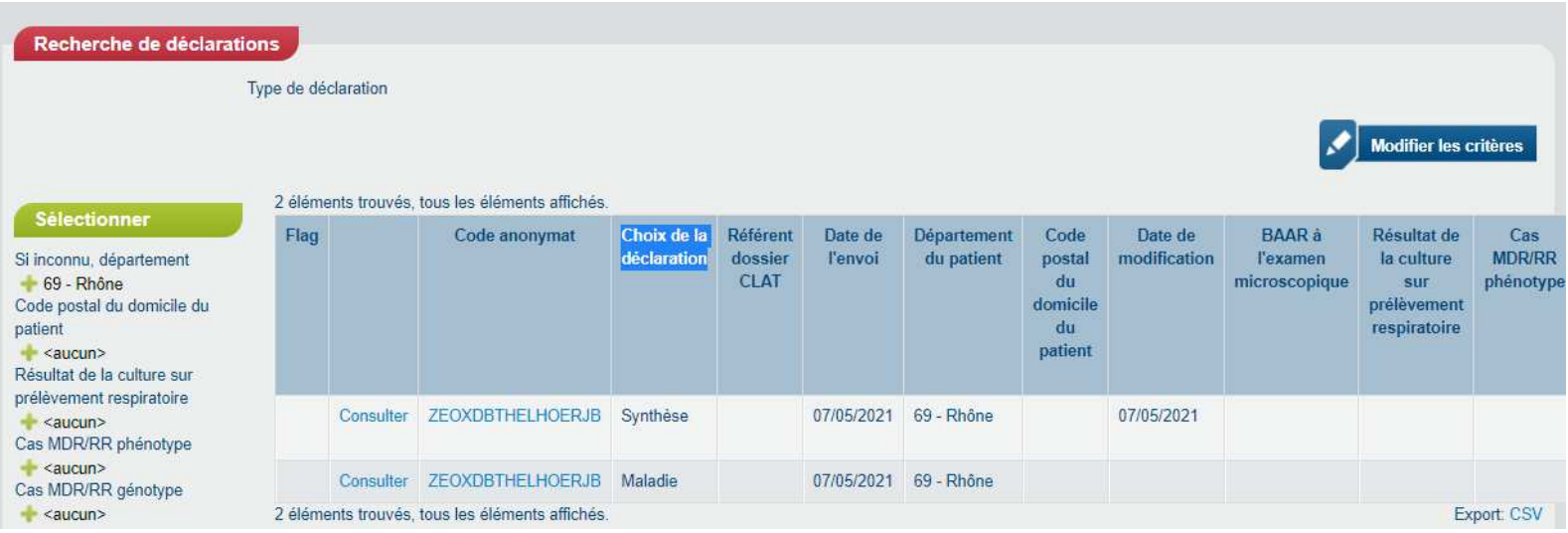

## **ÉCRAN DE RECHERCHE APRÈS CLASSEMENT**

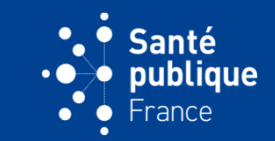

• **Les différentes fiches d'un dossier sont caractérisées par un code d'anonymat unique**

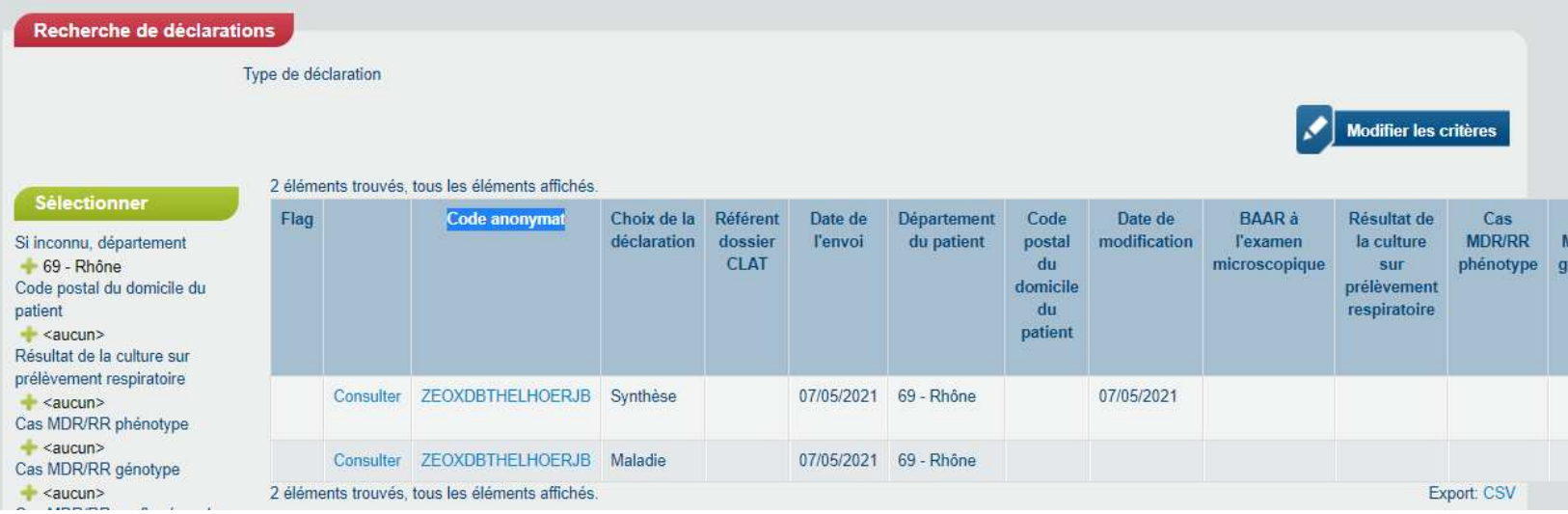

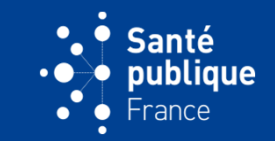

• **Les autres colonnes indiquent les principales informations qui caractérisent un dossier et qui permettront de trouver une déclaration spécifique ou plusieurs déclarations pour les imprimer, faire des relances d'issues de traitement, etc. Les critères de gauche en dessous de « Sélectionner » permettront d'affiner une recherche**

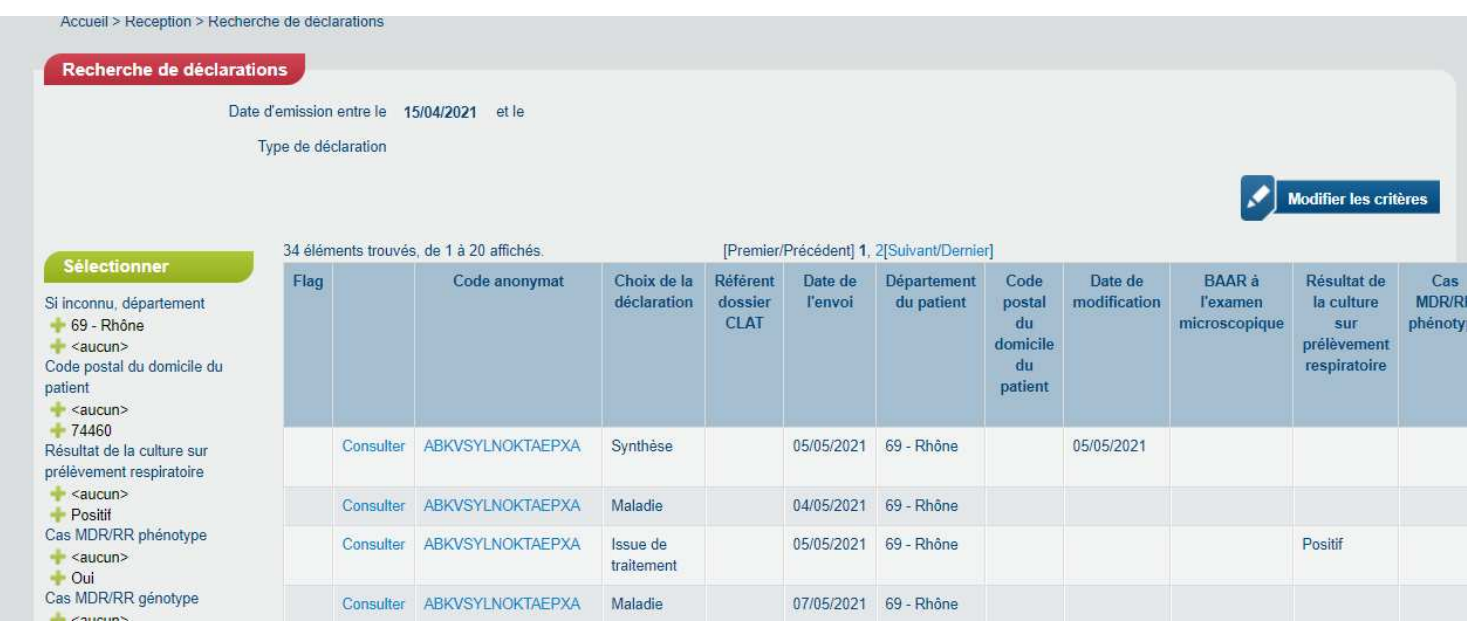